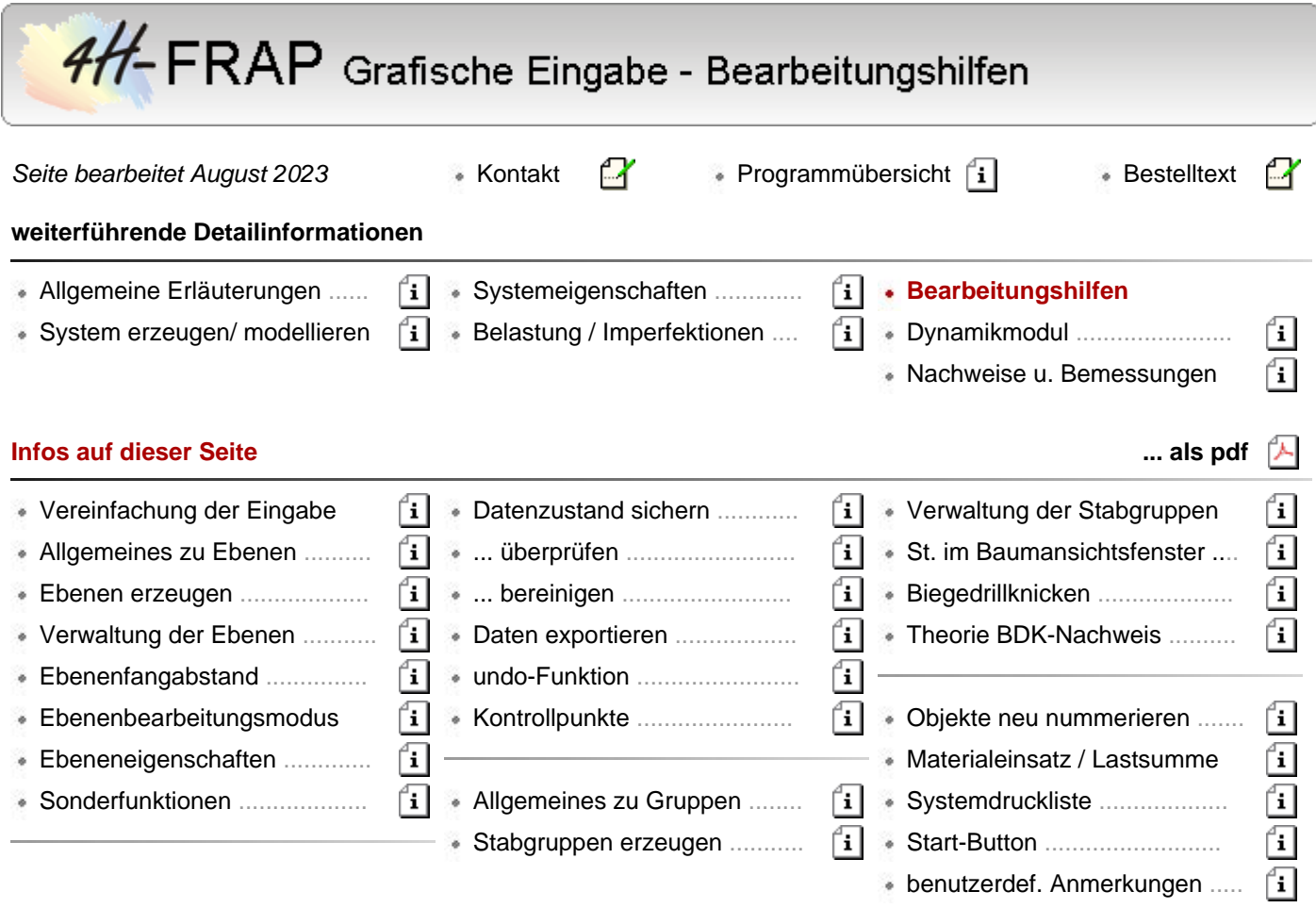

## Vereinfachung von Eingabe und Modellierung

Mit den vorliegenden Werkzeugen werden notwendige Arbeiten im grafischen Eingabemodul vereinfacht.

Die neue Werkzeugleiste minimert die Anzahl erfoderlicher Mausklicks in der Konstruktionsphase.

Die Tastaturkürzeltabelle bietet eine alternative Möglichkeit zur Ansteuerung immer wieder benötigter Aktionen über die Tastatur.

Eine neue Modellierungsfunktion erleichtert die Konstruktion und die Nutzung des Mausrads vereinfacht das Zoomen.

## **Werkzeugleiste**

Die Werkzeugleiste bietet einen direkten Zugriff auf die Funktionen an, die sich hinter den Schaltflächen

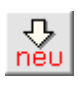

 *Objekte erzeugen* und *aktivierte Objekte bearbeiten* verbergen.

Die Werkzeugleiste wird durch Betätigen der F12-Taste auf der Tastatur oder über die Menüfunktion *Sonstiges → Werkzeugleiste ein/ausblenden* ein- bzw. ausgeblendet und liegt (wenn sie eingeblendet ist) als zweite Zeile unter der oberen horizontalen Buttonleiste.

Die Nutzung der Werkzeugleiste minimiert die Anzahl der erforderlichen Mausklicks insbesondere in der Konstruktionsphase zur Definition der geometrischen Objekte.

Die Symbole auf den Buttons der Werkzeugleiste entsprechen denen in den bekannten Untermenüs und werden hier kurz (von links nach rechts) vorgestellt.

Zunächst werden die Buttons zum Erzeugen geometrischer Objekte angeboten.

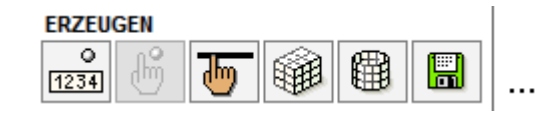

Danach folgen Schaltflächen, die festlegen, ob die nachfolgend angebotenen Modellierungsfunktionen am Original oder an einer zuvor erstellten Kopie der augewählten Objekte erfolgen sollen.

Desweiteren kann für Rotations- und Skalierungsoperationen der Dreh- bzw. Festhaltepunkt festgelegt werden.

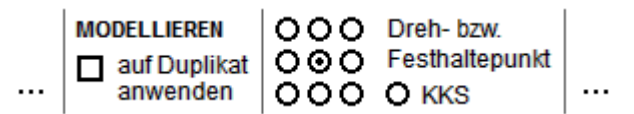

Anschließend folgen die Schaltflächen zum Verschieben, Drehen und Skalieren der ausgewählten Objekte (bzw. deren zuvor erstellten Kopien).

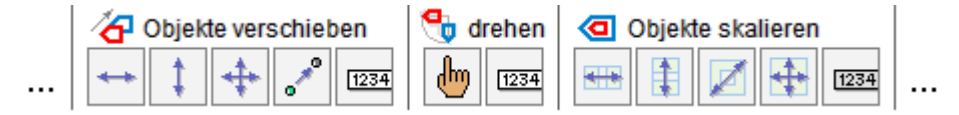

Es folgen die Schaltflächen zum Spiegeln ausgewählter Objekte und zum Ausrichten ausgewählter Knoten.

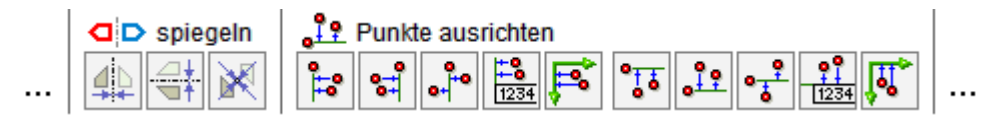

Letztlich folgen noch zwei Schaltflächen, von denen der erste das bereits bekannte Verschneiden von Stäben besorgt.

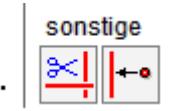

Die letzte Schaltfläche löst eine neu in das grafische Eingabemodul integrierte Aktion zum Lotfällen aus.

#### **Tastaturkürzeltabelle**

Über die Tastaturkürzeltabelle werden bestimmten Funktionen des grafischen Eingabemoduls spezielle Tastaturereignisse zugeordnet.

Ist eine bestimmte Zuordnung angelegt, reicht es aus, die entsprechende Taste auf der Tastatur zu drücken, um die Funktion auszulösen.

Schon seit geraumer Zeit kann z.B. das Löschen der aktuell ausgewählten Objekte verkürzt mit der [entf]-Taste durchgeführt werden.

Des Weiteren kann die undo-Funktion (rückgängig machen) mit der Tastenkombination [strg]-[Z] aktiviert werden.

Ab der vorliegenden Version können viele weitere Funktionen über ein Tastaturkürzel gestartet werden.

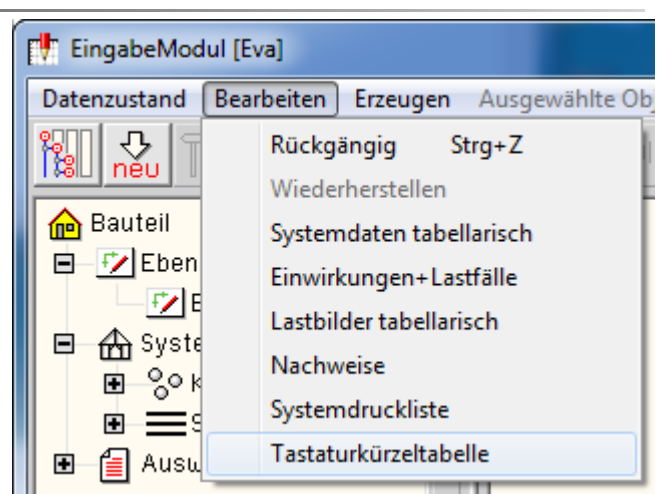

Das der Funktion zugeordnete Kürzel kann vom Anwender frei gewählt werden.

Die Tastaturkürzeltabelle wird mit Hilfe des gleichnamigen Menüpunkts in der Menügruppe *Bearbeiten* aufgerufen (s. oben). Das nachfolgend dargestellte Eigenschaftsblatt erscheint.

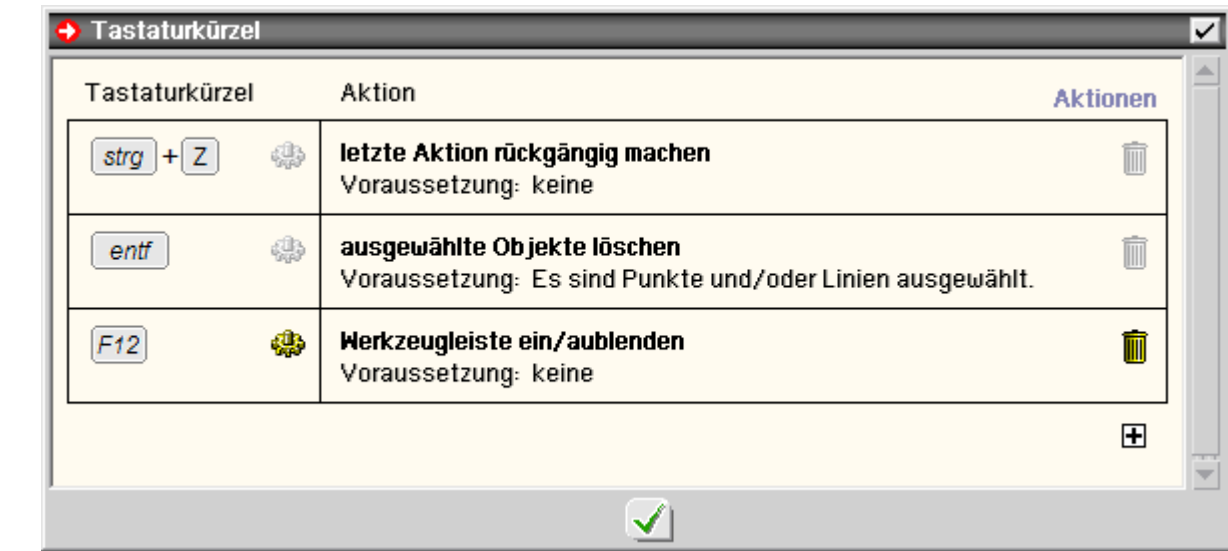

Das Eigenschaftsblatt enthält voreingestellt drei Einträge

- die soeben besprochenen Kürzel zum *löschen* und
- *rückgängig machen* sowie
- die Vereinbarung, die bereits vorgestellte Werkzeugleiste mit Hilfe der F12-Taste ein- bzw. auszublenden

Eine häufig benötigte Funktion ist, alle aktuell ausgewählten Objekte abzuwählen, um wieder in den Zustand *es sind keine Objekte ausgewählt* zu gelangen.

Im nachfolgenden Beispiel soll die Leertaste (engl.: space) mit dieser Funktion verknüpft werden.

## **1. Funktion auswählen**

Klicken Sie hierzu auf das -Zeichen unter der Tabelle, um eine neue Zeile einzufügen.

Es erscheint das nebenstehend dargestellte Eigenschaftsblatt. Öffnen Sie die Gruppe *Aktionen* und klicken Sie auf die Zeile *ausgewählte Objekte abwählen*.

Bestätigen Sie die Auswahl durch Anklicken des grünen *Hakens*.

Die soeben getroffene Auswahl erscheint in der Tastaturkürzeltabelle in der Spalte *Aktion*.

Die Auswahl wird in roter Farbe dargestellt, da ihr noch kein Tastaturkürzel zugeordnet ist.

## **2. Tastaturkürzel zuordnen**

Klicken Sie in der neu eingerichteten Zeile der Tastaturkürzeltabelle auf das - Zeichen.

Es erscheint die Aufforderung, ein Tastenkürzel über die Tastatur einzugeben.

Betätigen Sie nun die Leertaste auf der Tastatur.

Die Tastaturkürzeltabelle sieht nun wie folgt aus

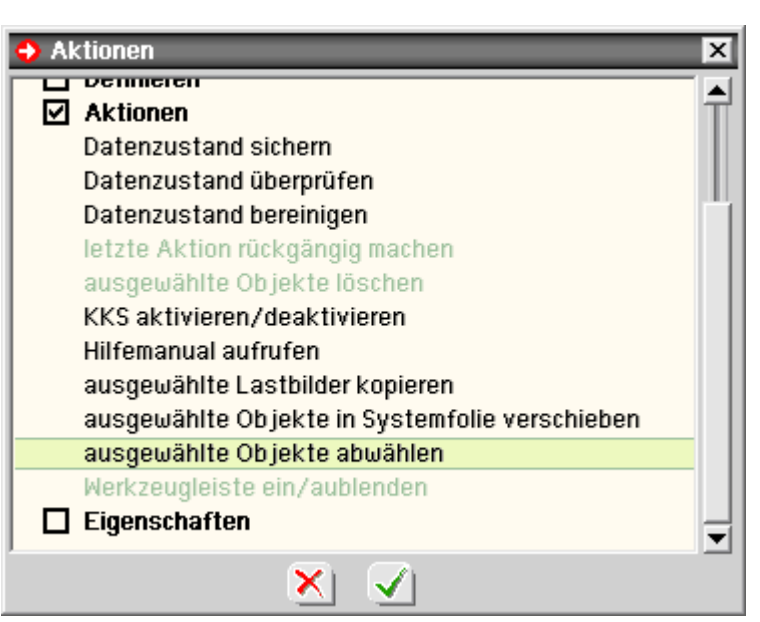

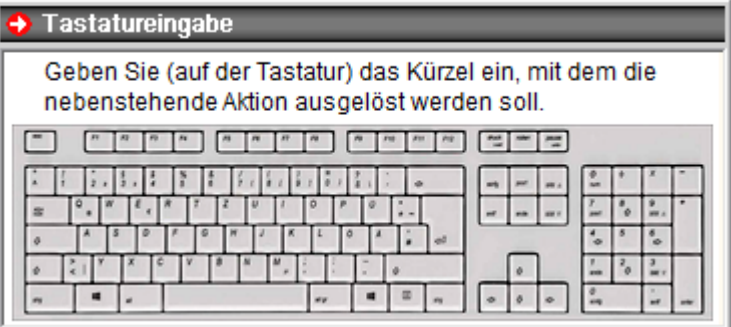

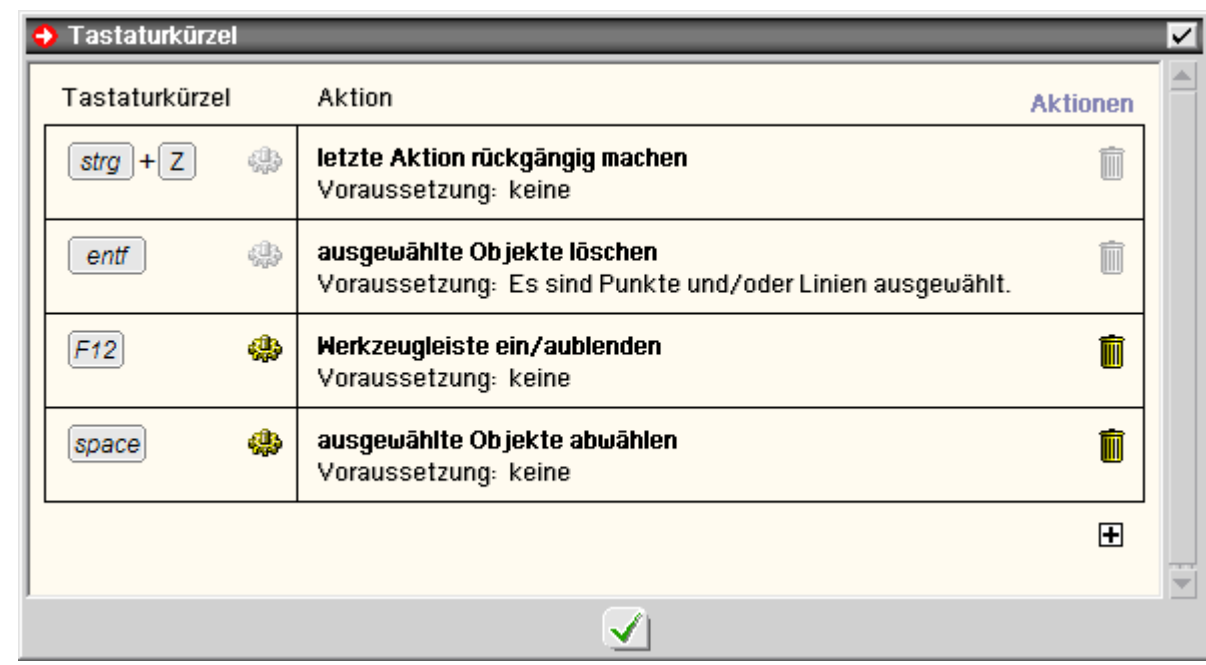

#### **3. Ausprobieren**

Schließen Sie das Eigenschaftsblatt über den *grünen Haken*. Wählen Sie beliebig viele Objekte durch Umfahren oder Anklicken aus. Betätigen Sie die Leertaste. Die Reaktion des Programms ist genauso, als hätten Sie mit der Maus unter der Überschrift ABWÄHLEN auf den Button mit der Aufschrift *alle* geklickt.

Durch Anklicken des *Abfalleimersymbols* kann ein definiertes Tastaturkürzel wieder gelöscht werden.

Die Festlegungen in der Tastaturkürzeltabelle werden schreibtischglobal gespeichert und stehen somit allen *4H*-ALFA-Bauteilen der Problemklassen *Platte* und *Scheibe* bei der Bearbeitung zur Verfügung.

Als Kürzel können alle Tasten auf der Tastatur wahlweise auch in Kombination mit den Tasten [strg], [alt] und [shift] gewählt werden.

Verzichten sollte man auf die Kombination [alt]+[F1 ..F12], da diese teilweise von Windows vorbelegt sind. Dies gilt insbesondere auf die Tastenkombination [alt]+[F4], die das aktive Fenster schließt.

Folgenden Funktionen kann ein Tastaturkürzel zugeordnet werden

#### **Gruppe** *Erzeugen*

- Knoten numerisch erzeugen
- Knoten manuell erzeugen
- Stäbe manuell erzeugen
- orthogonales Raster erzeugen
- rotationssymmetrisches Raster erzeugen
- Knoten und Stäbe importieren

#### **Gruppe** *Modellieren*

- ausgewählte Objekte manuell horizontal verschieben
- ... manuell vertikal verschieben
- . ... manuell beliebig verschieben
- ... Punkt-zu-Punkt verschieben
- ... numerisch verschieben
- ... verdrehen
- ... skalieren
- ... horizontal spiegeln
- ... vertikal spiegeln
- ... punktspiegeln
- ausgewählte Knoten ausrichten (horizontal, links)
- ... ausrichten (horizontal, rechts)
- ... ausrichten (horizontal, mittig)
- ... ausrichten (horizontal, numerisch)
- ... ausrichten (vertikal, oben)
- ... ausrichten (vertikal, unten)
- ... ausrichten (vertikal, mittig)
- ... ausrichten (vertikal, numerisch)
- ... ausrichten (an Y-Achse des KKS)
- ... ausrichten (an X-Achse des KKS)
- ausgewählte Stäbe verschneiden
- Lot von Knoten auf Gerade bilden

## **Gruppe** *Duplizieren*

- Duplikat der ausgewählten Objekte manuell horizontal verschieben
- ... manuell vertikal verschieben
- . ... manuell beliebig verschieben
- ... Punkt-zu-Punkt verschieben
- ... numerisch verschieben
- ... verdrehen
- ... skalieren
- ... horizontal spiegeln
- ... vertikal spiegeln
- ... punktspiegeln

## **Gruppe** *Definieren*

- Stabzug definieren
- Linienlast definieren
- Knotenlast definieren
- elastische Bettung der augewählten Stäbe definieren
- Lagerangaben der ausgewählten Knoten definieren
- individuelle Eigenschaften augewählter Stäbe bearbeiten
- Materialeigenschaften augewählter Stäbe bearbeiten
- **Bemessungsoptionen augewählter Stäbe bearbeiten**

## **Gruppe** *Aktionen*

- Datenzustand sichern
- Datenzustand überprüfen
- Datenzustand bereinigen
- letzte Aktion rückgängig machen
- ausgewählte Objekte löschen
- KKS aktivieren/deaktivieren
- Hilfemanual aufrufen
- ausgewählte Lastbilder kopieren
- ausgewählte Objekte abwählen
- Werkzeugleiste ein/ausblenden

## **Gruppe** *Eigenschaften*

- Einwirkungen und Lastfälle
- Nachweise
- Lastbilder tabellarisch
- Koordinatenbereich und Raster
- Eigenschaften der Darstellung
- Eigenschaften der Systemdruckliste Gruppendefinitionen bearbeiten
- 
- Kontrollpunkte bearbeiten
- Tastaturkürzeltabelle bearbeiten

## **Lot auf Gerade bilden**

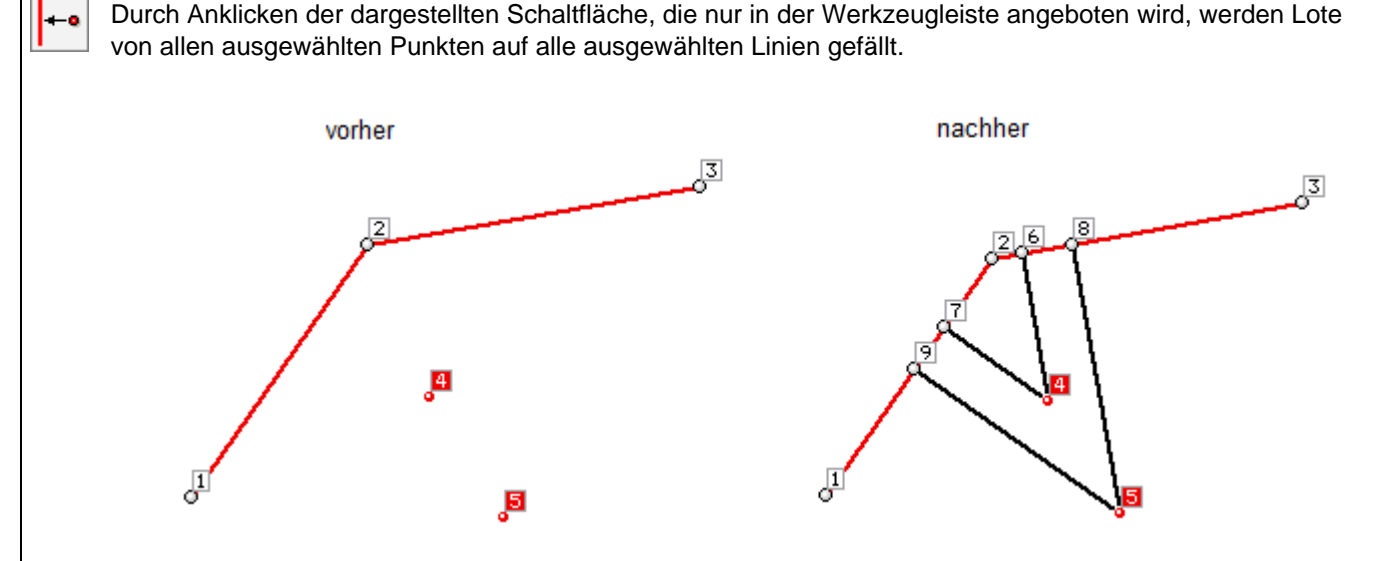

In der Grafik bilden die neuen Punkte 6, 7, 8 und 9 die Endpunkte der erzeugten Lote. Um eine vollständige Verknüpfung der neuen Linien mit den bereits vorhandenen Linien sicherzustellen, muss die Datenzustandsbereinigungsfunktion durchlaufen werden.

Wie im vorhergehenden Absatz gezeigt wurde, kann die Funktion auch über ein Tastaturkürzel aktiviert werden.

## **Zoomen mit dem Mausrad**

Befindet sich der Mauszeiger im Konstruktionsfenster des grafischen Eingabemoduls wird durch Drehen des Mausrads nach vorne in die Objekte des Konstruktionsfensters hineingezoomt. Hierbei behält der Punkt unter dem Mauszeiger seine Position.

Durch Drehen des Mausrads nach hinten wird wieder herausgezoomt.

Befindet sich der Mauszeiger im Konstruktionsfenster des grafischen Eingabemoduls und werden nun gleichzeitig die [shift]-Taste und die linke Maustaste gedrückt, lassen sich die gezoomten Objekte im Konstruktionsfenster per Mausbewegung verschieben.

Befindet sich der Mauszeiger im 3D-Konstruktionsfenster des grafischen Eingabemoduls und werden nun gleichzeitig die [Alt]-Taste und die linke Maustaste gedrückt, lassen sich die dargestellten Objekte per Mausbewegung drehen. Die horizontale Mausbewegung steuert die Drehung um die Z-Achse und die vertikale Mausbewegung die Neigung der Ansicht.

Diese Mausfunktionen werden auch in der Ergebnisvisualisierung unterstützt.

## **Arbeiten in Ebenen**

## <span id="page-5-0"></span>hier Informationen zu **[Allgemeines](#page-5-0)**

- 
- Ebenen **[erzeugen](#page-6-0)**
- **[Verwaltung](#page-6-1)** der Ebenen
- **[Ebenenfangabstand](#page-6-2)**
- **[Ebenenbearbeitungsmodus](#page-6-3)**
- **[Ebeneneigenschaften](#page-6-4)**
- **[Sonderfunktionen](#page-7-0)** im Ebenenbearbeitungsmodus

## **Allgemeines**

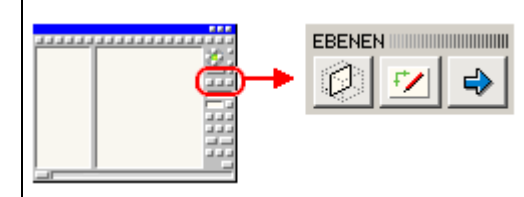

Das grafische Eingabemodul von *4H*-FRAP ermöglicht die Definition einer beliebigen Anzahl von Ebenen.

Eine Ebene kann im Ebenenbearbeitungsmodus bearbeitet werden.

Hierbei werden nur die Objekte (Knoten und Stäbe) dargestellt, die sich in der Ebene befinden.

Im Ebenenbearbeitungsmodus existieren erweiterte Konstruktions-möglichkeiten, wie das manuelle Erzeugen und Modellieren sowie das Arbeiten mit dem Konstruktionskoordinatensystem (KKS).

<span id="page-6-0"></span>Auf eine definierte Ebene kann jederzeit (auch im Ergebnisvisualisierungsprozess) zurückgegriffen werden.

#### **Ebenen erzeugen**

Ø Um eine Ebene zu definieren, müssen im normalen 3D-Bearbeitungsmodus drei Knoten, die nicht auf einer Geraden liegen, ausgewählt sein und der Button zur Definition einer Ebene (s. links) angeklickt werden.

Ist die so festgelegte Ebene noch nicht definiert, erscheint ein Eigenschaftsblatt, in dem eine Bezeichnung für die Ebene angegeben werden kann.

Nach Bestätigen erfolgt die Transformation. In der hierzu gehörenden Animation kann die Drehung des Systems in die gewählte Ebene verfolgt werden.

Das grafische Eingabemodul erkennt, ob es sich bei der Ebene um eine Parallele zur xy-, yz- oder xz-Ebene oder um eine beliebige ξη-Ebene handelt.

Entsprechende Informationen erscheinen in der Kopfzeile über dem Darstellungsfenster im Ebenenmodus.

Eine definierte Ebene kann jederzeit aus dem 3D-Modus heraus durch Doppelklick des Ebenensymbols im Baumfenster aktiviert werden.

#### <span id="page-6-1"></span>**Verwaltung der Ebenen**

Im Eigenschaftsblatt zur Verwaltung der Ebenen werden die definierten Ebenen in einer Auswahlliste angeboten. 52 Die aktuell ausgewählte Ebene kann namentlich geändert (*Schreibstiftsymbol*), gelöscht (*Mülleimersymbol*) oder aktiviert (*symbolischer Bearbeitungsbutton*) werden.

#### <span id="page-6-2"></span>**Ebenenfangabstand**

♣ Bei der Transformation des Systems in die Ebene benutzt das grafische Eingabemodul einen einstellbaren Fangabstand, mit dem der Benutzer festlegen kann, wie groß der Abstand eines Knotens von der Ebene maximal sein darf, damit der Knoten noch als zur Ebene gehörend erkannt wird.

Stäbe werden als zur Ebene gehörend angenommen, wenn ihre globalen Anfangs- und Endknoten in der Ebene liegen. Dies gilt ungeachtet evtl. definierter Exzentrizitäten.

Werden im Ebenenbearbeitungsmodus neue Knoten erzeugt, wird deren Abstand von der Ebene mit 0 festgelegt. Alle bereits existierenden Knoten behalten ihren Abstand von der Ebene.

#### <span id="page-6-3"></span>**Ebenenbearbeitungsmodus**

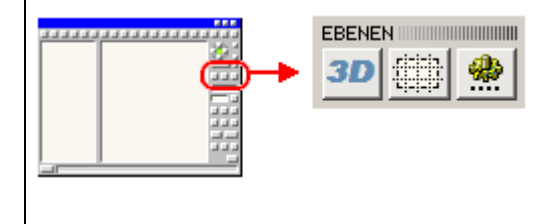

Ist eine Ebene aktiviert, befindet sich das grafische Eingabemodul im Ebenenbearbeitungsmodus.

Nur die Objekte werden dargestellt, die sich in der Ebene befinden.

Die Schaltflächen unter der Überschrift *Ebenen* haben im Ebenenbearbeitungsmodus ein anderes Aussehen und andere Funktionen als im 3D-Modus.

Durch Anklicken des *3D-Buttons* wird der Ebenenbearbeitungsmodus beendet.

Das grafische Eingabemodul zeigt das Gesamtsystem wieder im normalen 3D-Modus.

<span id="page-6-4"></span>3D

## **Ebeneneigenschaften**

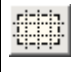

Durch Anklicken des nebenstehend dargestellten Buttons wird das Eigenschaftsblatt der aktiven Ebene geöffnet, in dem ausschließlich diese Ebene betreffende Eigenschaften festgelegt werden.

Im Register *Bereich* wird der im Ebenenfenster dargestellte Bereich eingestellt, der mindestens so groß sein sollte, dass alle Objekte (Punkte und Linien) im Fenster dargestellt werden können.

Sollen neue Objekte über den aktuell eingstellten Bereich hinaus konstruiert werden, empfiehlt es sich, die Bereichsgrenze an dieser Stelle nach außen zu verschieben.

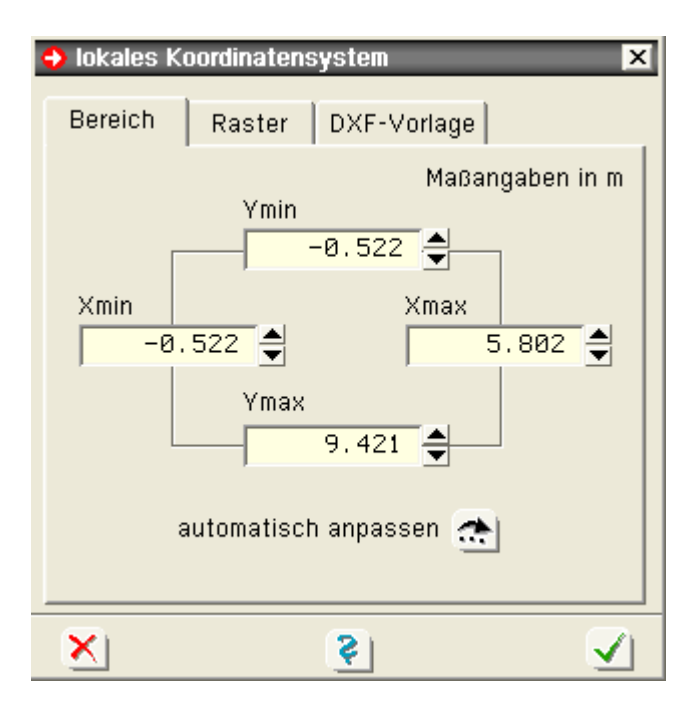

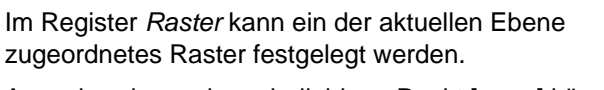

Ausgehend von einem beliebigen Punkt [xc,yc] können die sich wiederholenden Rasterabstände mit Δx und Δy definiert werden.

Der logische Schalter *Raster darstellen* legt fest, ob das Raster eingeblendet (dargestellt) werden soll.

Ist der Schalter *Raster aktivieren* angeschaltet, wird die Rasterpunktanziehung aktiviert, die dafür sorgt, dass beim manuellen Erzeugen von Punkten und Linien Punkte nur in den Rasterpunkten "landen".

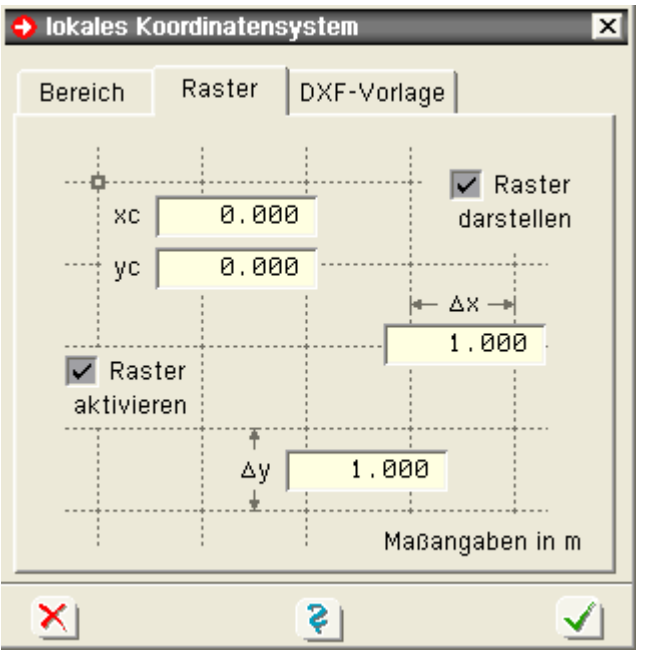

Unter dem Register *DXF-Vorlage* werden DXF-Vorlagen erzeugt, verwaltet und der aktuellen Ebene zugeordnet .

Die in der Ebene definierten Objekte werden mit dieser Vorlage grafisch hinterlegt, wenn der Schalter *Vorlage einblenden* aktiviert ist.

Ist der Schalter *Kontrollpunktanziehung* aktiviert, wird dafür gesorgt, dass beim manuellen Erzeugen von Punkten und Linien Punkte nur in den Kontrollpunkten der Vorlage "landen". Kontrollpunkte sind hierbei die Enden der Linien in der DXF-Vorlage.

Es ist zu beachten, dass nur entweder das *Raster* oder die *DXF-Vorlage* dargestellt werden kann! Entsprechendes gilt für den Anziehungsmodus.

## <span id="page-7-0"></span>**Sonderfunktionen im Ebenenbearbeitungsmodus**

Durch Anklicken des nebenstehend dargestellten Buttons wird ein symbolisches Untermenü angeboten, das nur im Ebenenbearbeitungsmodus aktivierbare Funktionen zur Verfügung stellt.

⊕

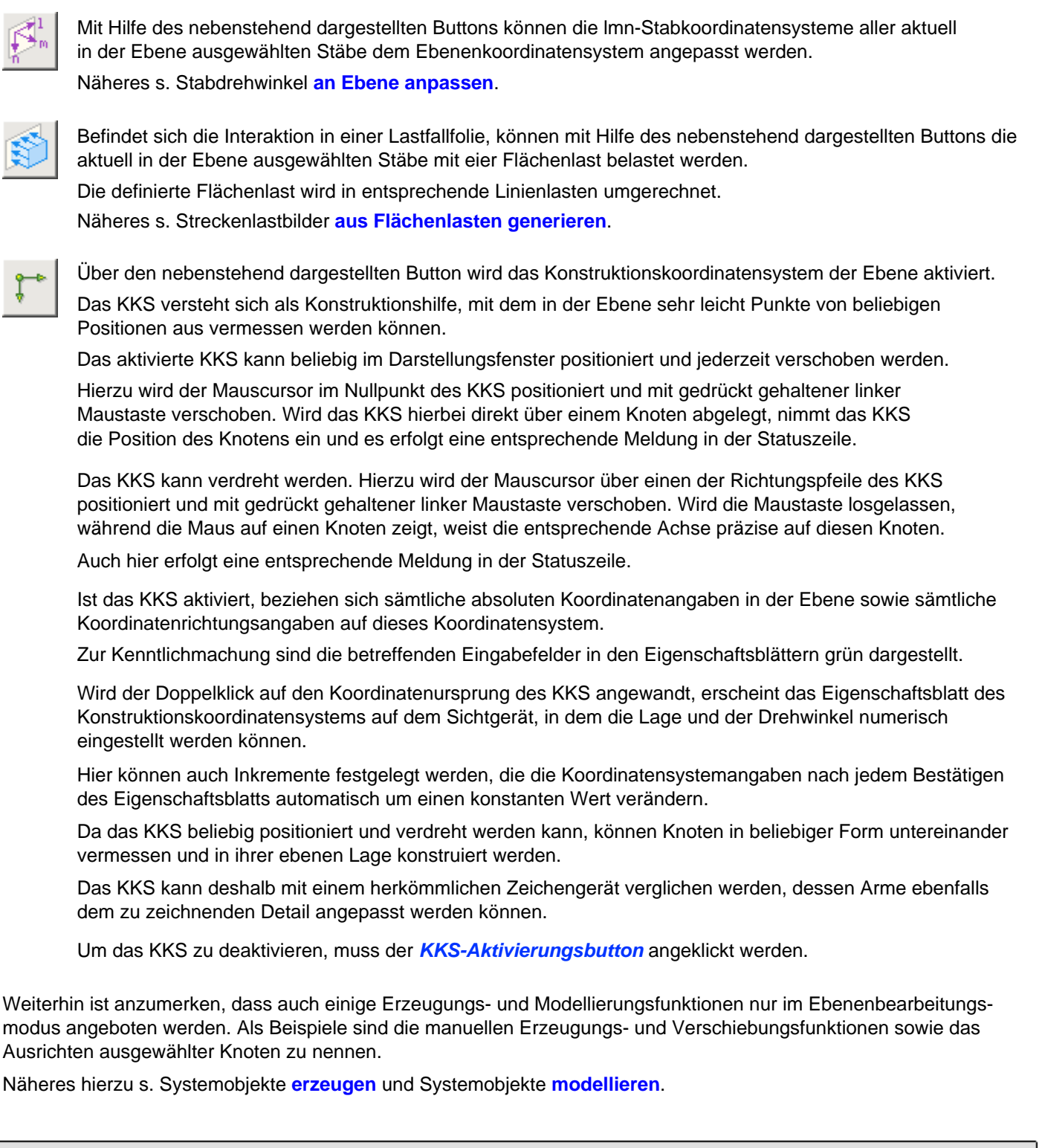

## **Datenzustand**

- hier Informationen zu . Datenzustand **[sichern](#page-8-0)** 
	- Datenzustand **[überprüfen](#page-9-0)**
	- Datenzustand **[bereinigen](#page-9-1)**
	- Daten **[exportieren](#page-10-0)**
	- **[undo-Funktion](#page-10-1)**

## <span id="page-8-0"></span>**Datenzustand sichern**

Durch Anklicken des nebenstehend dargestellten Buttons wird der aktuelle Datenzustand gesichert.

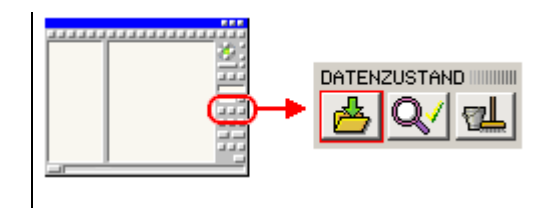

Die Definitionsdatei des grafischen Eingabemoduls wird gespeichert, die Eingabedatei für das Rechenprogramm und die Systemdruckliste erzeugt und das DTE®-Symbol aktualisiert.

Trotz undo-Funktion, die regelmäßig zwischenspeichert, empfiehlt es sich bei größeren Projekten, in Abständen die Sicherungsfunktion zu aktivieren.

#### <span id="page-9-0"></span>**Datenzustand überprüfen**

Q√

Durch Anklicken des nebenstehend dargestellten Buttons wird der aktuelle Datenzustand überprüft.

Jedes Objekt (Stab, Knoten, Lastbild, Lastfall, Einwirkung, Nachweis ...) wird hinsichtlich seiner individuellen Eigenschaften sowie seiner geometrischen Beziehung oder Verknüpfung mit anderen Objekten auf Plausibilität im Hinblick auf das Gelingen eines nachfolgenden Rechenlaufs hin getestet.

Jede außergewöhnliche Einstellung wird in einem Eigenschaftsblatt gemeldet.

**pcae** empfiehlt, vor jedem Rechenlauf die Datenzustandsüberprüfung zu aktivieren.

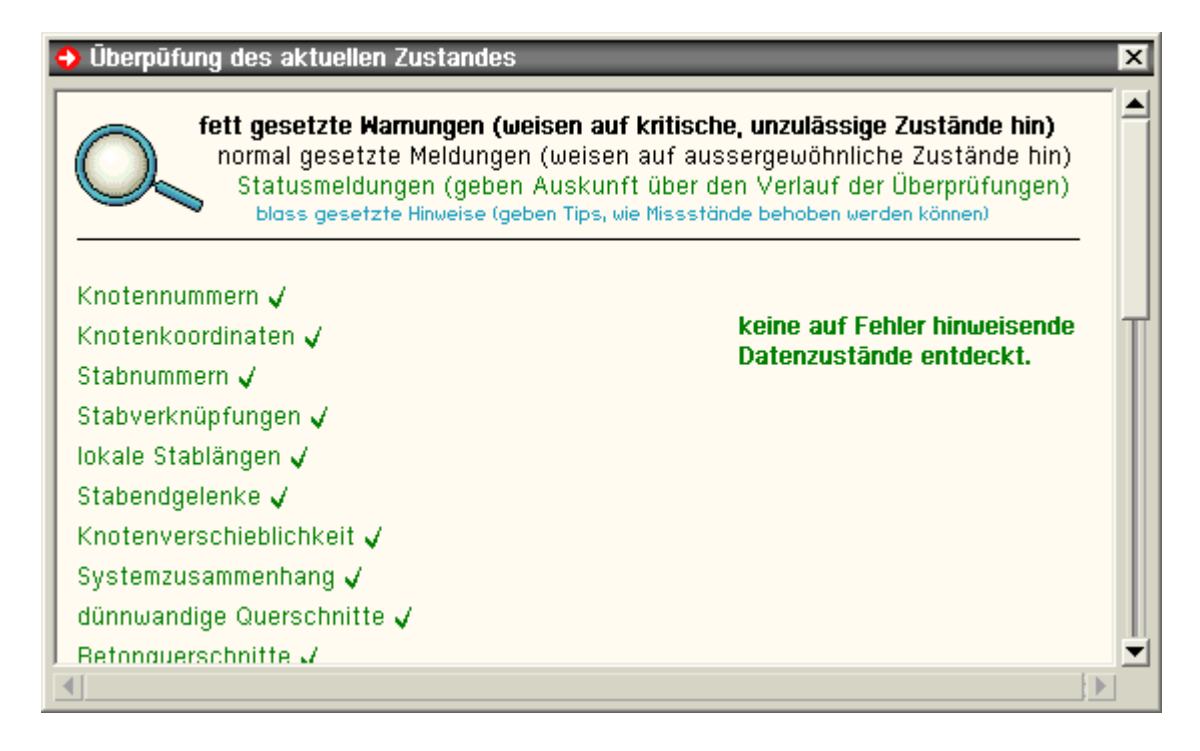

#### <span id="page-9-1"></span>**Datenzustand bereinigen**

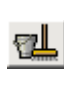

Durch Anklicken des nebenstehend dargestellten Buttons werden Missstände des aktuellen Datenzustands bereinigt.

Das *4H*-FRAP-Rechenprogramm geht davon aus, dass

- ein eindeutiges Netzwerk aus Knoten und Stäben besteht, in dem jeder Knoten eine eindeutige geometrische Festlegung hat
- das System nicht in mehrere Teile zerfällt
- **Example 2** ieder Knoten mit mindestens einem Stab verbunden ist
- Knoten- und Stabnummern eindeutig voneinander unterscheidbar sind
- die Länge jedes Stabes größer als 0 ist

Durch Generierungs- und Modellierungsaktionen kann es immer mal wieder vorkommen, dass gegen eine dieser Anforderungen verstoßen wird.

Die automatische Bereinigungsfuntion spürt diese Missstände auf und bereinigt sie.

In einem zu Beginn erscheinenden Eigenschaftsblatt können einige Bereinigungsaktionen unterbunden werden.

Außerdem kann durch Vorgabe eines Fangabstands festgelegt werden, ab welcher Entfernung zwischen zwei Knoten auf identische geometrische Position erkannt werden soll.

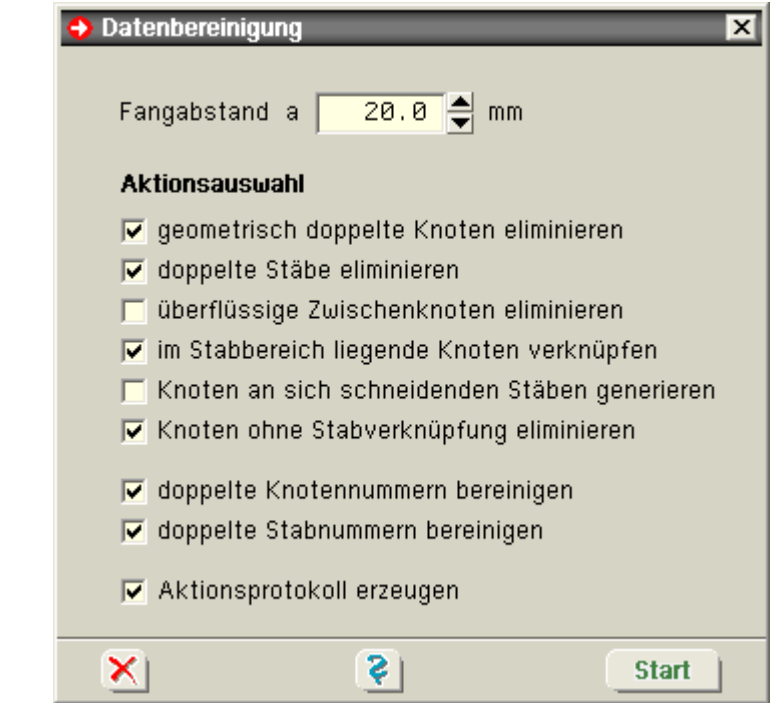

#### <span id="page-10-0"></span>**Daten exportieren**

Die *Produktschnittstelle Stahlbau* ist eine Formatspezifikation für den Austausch von Bauteildaten unter besonderer Berücksichtigung stahlbauspezifischer Eigenarten.

Sie umfasst die Daten des Entwurfs, der Konstruktion wie auch der Statik und wird vom Deutschen Stahlbau-Verband (DSTV) zur Anwendung empfohlen.

Da die Schnittstelle sehr gut dazu geeignet ist, Daten zwischen Statik- und CAD-Programmen auszutauschen, wurde diese Möglichkeit in das *4H*-FRAP-Eingabemodul aufgenommen.

Das hier berücksichtigte Format entspricht der Festlegung in der DSTV-Veröffentlichung vom September 1996 und ist Insidern unter der Abkürzung *DSTV96* bekannt.

Die Exportfunktion wird durch die Menüfunktion *Datenzustand → exportieren* aktiviert.

Da die Codierung der Programme infolge angekündigter Änderungen einen nicht unerheblichen Aufwand darstellt, wurde in der aktuellen Fassung von *4H*-FRAP nur eine Untermenge der übertragbaren Informationen berücksichtigt.

- es werden alle Knoten und Stäbe, nicht jedoch die Lastbilder übertragen
- als Querschnitte werden nur die normierten Profile, nicht jedoch die parametrisiert beschriebenen Querschnitte berücksichtigt
- es werden nur die Daten des Gesamtsystems geschrieben. Ausgewählte Ebenen bleiben unberücksichtigt

#### <span id="page-10-1"></span>**undo-Funktion**

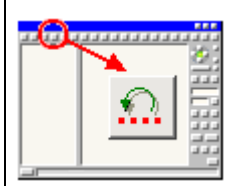

Die undo-Funktion verwaltet bis zu zehn Kopien des Datenzustands in chronologischer Reihenfolge.

Jedes Mal bevor eine datenzustandsverändernde Aktion durchgeführt wird, wird eine entsprechende Kopie erzeugt, um dem Benutzer zu ermöglichen, auf den gesicherten Datenzustand zurückzugreifen.

Durch Anklicken des *undo*-Buttons kann eine versehentlich durchgeführte Aktion rückgängig gemacht werden.

Wird der *undo*-Button ein zweites Mal angeklickt, erscheint ein kleines Eigenschaftsbatt, in dem entschieden werden kann, ob eine geschichtlich weiter zurückliegende Kopie aktiviert oder die letzte undo-Aktion rückgängig gemacht werden soll (redo).

Die undo-Funktion arbeitet mit temporären Dateien. Bei sehr großen Systemen (mehrere 1000 Stäbe) und langsamen Rechnern kann dies zu merklichen Geschwindigkeitsverlusten in der Interaktion führen. Aus

diesem Grunde kann der Benutzer die undo-Funktionen ein- oder abstellen.

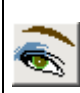

zur Deaktivierung ist der Button für die Darstellungsoptionen anzuklicken und dann weiter auf *undo-Service*. Auch die Menüfunktion *Sonstiges → undo-Einstellungen* kann genutzt werden.

Es erscheint das dargestellte Eigenschaftsblatt, in dem der undo-Service insgesamt abgeschaltet oder der undo-Level (die Anzahl der parallel vorgehaltenen Kopien) verringert werden kann.

Die undo-Funktionen auch bei Rechnerabstürzen hilfreich sein können, da der grafische Eingabemodul beim Hochfahren kontrolliert, ob es noch temporäre undo-Sicherungsdateien gibt, die jünger sind als die Originaldatei.

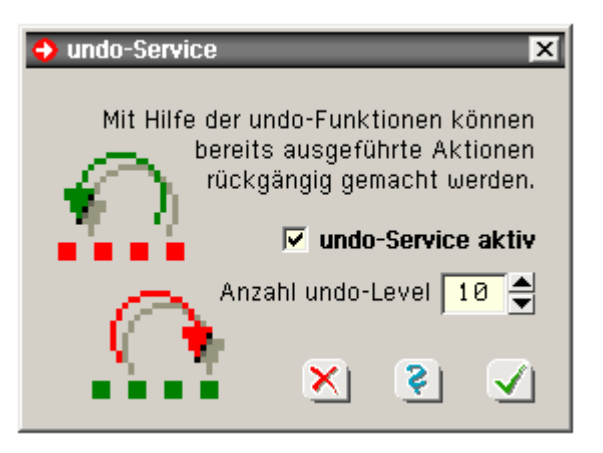

## Kontrollpunkte

#### **Allgemeines**

Kontrollpunkte sind Punkte im System, die für den Benutzer hinsichtlich der Ergebnisse des Rechenlaufs von besonderem Interesse sind. In *4H*-FRAP sind Kontrollpunkte entweder Lagerknoten oder Stabpunkte.

Während bei den Lagerknoten das Augenmerk auf den Reaktionskräften des Lagers liegt, sind bei Stabpunkten die Schnittgrößen an einer bestimmten Stelle des Stabes interessant.

Kontrollpunkte können zu *Detailnachweis-* und/oder zu *Schnittgrößenexportpunkten* erklärt werden.

für **Detailnachweispunkte** werden detaillierte Informationen zum Rechenlauf angefordert.

Jedes Mal, wenn ein solcher Punkt vom Programm bearbeitet wird, wird ein Protokoll erzeugt, in dem die berechneten und überlagerten Schnittgrößen sowie die Entscheidungen und Berechnungen des Nachweisbzw. Bemessungsmoduls bzgl. dieses speziellen Punkts nachvollziehbar aufgelistet werden.

Der Umfang dieser ausführlichen Informationen kann vom Benutzer festgelegt werden.

Nach durchgeführter Berechnung liegt eine Druckliste mit der Bezeichnung *Detailnachweispunkte* vor, die über den Drucklisten-Viewer eingesehen oder auf dem Drucker ausgegeben werden kann.

für **Schnittgrößenexportpunkte** werden sämtliche Schnittgrößen bzw. Lagerreaktionskräfte, die lastfallweise oder durch Auswertung von Extremalbildungsvorschriften und Lastkollektiven vom Rechenprogramm ermittelt wurden, in einer Datei gespeichert, die von Programmen zu einem späteren Zeitpunkt eingelesen und ausgewertet werden können.

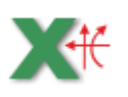

die von **pcae** angebotenen Detailprogramme zum Nachweis von Trägerstößen, Rahmenecken, Anschlüssen etc. können diese Schnittgrößen aufnehmen und weiterverarbeiten, wenn das nebenstehend dargestellte Symbol angeboten wird

Das Schubladenwerkzeug *Schnittgrößenexport*, das seit DTE® Version 4.05 in der Schreibtischschublade angeboten wird, ist ebenfalls in der Lage, auf die gespeicherten Schnittgrößen der Kontrollpunkte zuzugreifen.

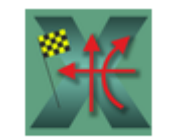

Schnittgrößenexport

Die Schn. können mit diesem Werkzeug auf dem Drucker ausgegeben, in eine externe Textdatei (zur Weiterverarbeitung in einem Editor) oder in eine XML-Datei (um sie z.B. in Microsoft Excel zu laden) geschrieben werden.

Nähere Informationen sind im DTE®-Hilfedokument zu finden.

#### **Kontrollpunkte verwalten**

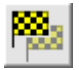

durch Klicken des nebenstehend dargestellten Buttons, der sich in der Kopfzeile des grafischen Eingabemoduls befindet, erscheint das Fenster der Kontrollpunktverwaltung

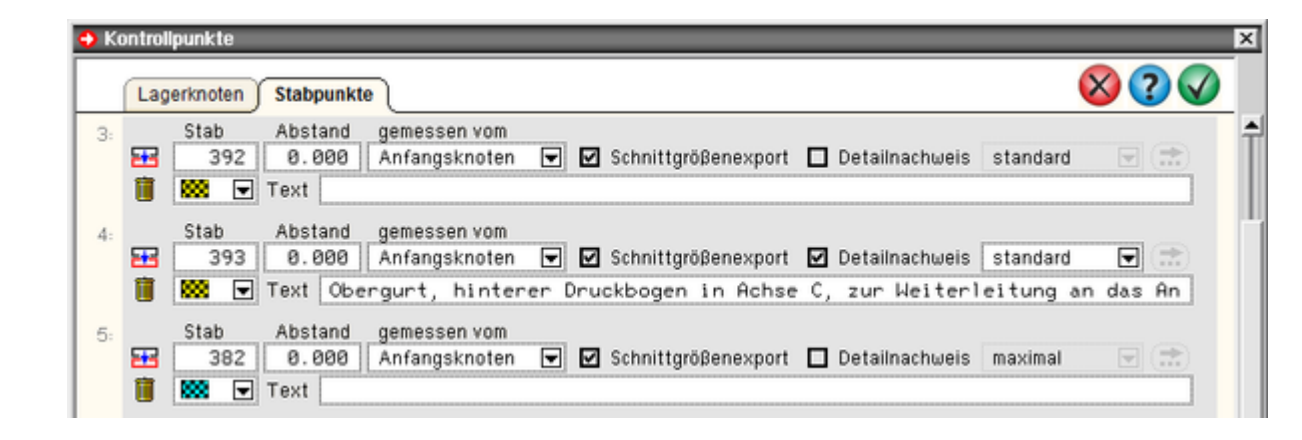

In den beiden angebotenen Registern werden Lagerknoten und Stabpunkte angegeben.

Während Lagerknoten allein durch Vorgabe der Knotennummer in ihrer Lage eindeutig gekennzeichnet sind, ist bei Stabknoten der Abstand vom Anfangs- oder Endknoten anzugeben.

Weiterhin ist durch Setzen logischer Schalter anzuzeigen, ob es sich um einen Schnittgrößenexport- oder (und) um einen Detailnachweispunkt handelt.

Im letzteren Fall können Angaben zum Umfang der Ausgabe in der Druckliste gemacht werden.

Jedem Kontrollpunkt kann ein farbiges Fähnchensymbol zugeordnet werden.

Darüber hinaus empfiehlt es sich, dem Kontrollpunkt eine Bezeichnung zuzuweisen.

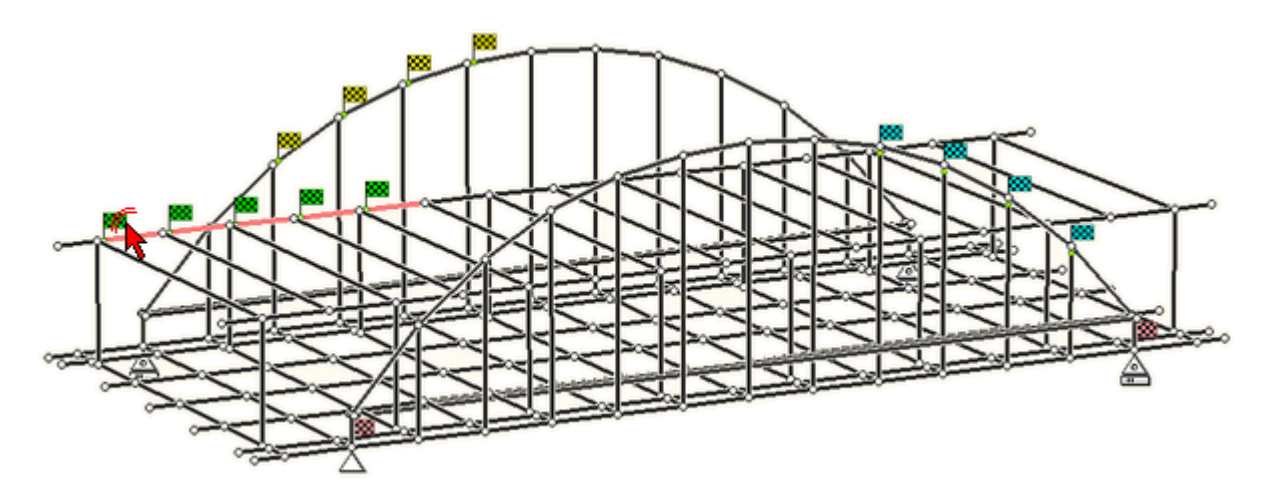

Kontrollpunkte werden im Darstellungsbereich des grafischen Eingabemoduls in der Systemfolie durch ihr Fähnchensymbol angezeigt.

Ein Doppelklick auf ein bestimmtes Fähnchen ruft ein Eigenschaftsblatt hervor, in dem die aktuellen Einstellungen eingesehen und geändert werden können.

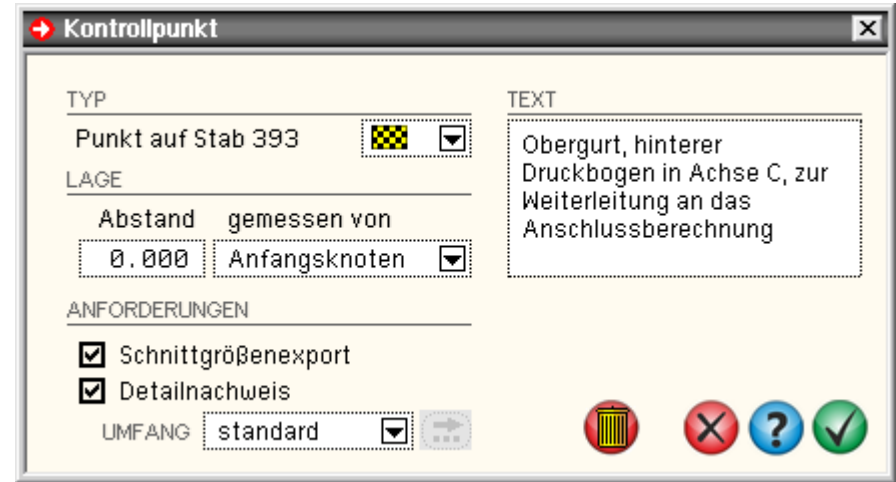

Die Anzeige der Kontrollpunktfähnchen kann im Eigenschaftsblatt *Darstellungseigenschaften* an- bzw. abgeschaltet werden.

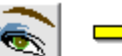

 $\blacktriangleright$  Darstellungseigenschaften

**Systemdarstellung** 

... ... ... ... ... ... ... ... ... ...

**Sonstiges** 

**Ø** Kontrollpunktfähnchen

#### **Stabgruppen**

#### hier Informationen zu **[Allgemeines](#page-13-0)**

- Stabgruppen **[erzeugen](#page-14-0)**
- **[Verwaltung](#page-14-1)** der Stabgruppen
- Stabgruppen im **[Baumansichtsfenster](#page-15-0)**
- **[Biegedrillknicken](#page-15-1)**

## <span id="page-13-0"></span>**Allgemeines**

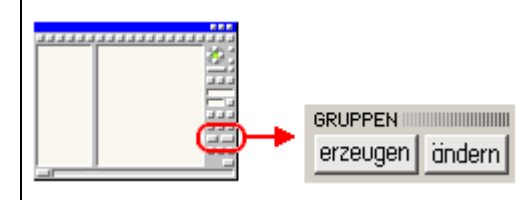

Stäbe können zu Stabgruppen zusammengefasst werden.

Entsprechende Interaktionselemente befinden sich in der rechten Spalte des Eingabefensters.

Bei Stabgruppen wird zwischen *Stabzug* und *loser Gruppe* unterschieden.

- ein Stabzug ist eine zusammenhängende Stabgruppe mit jeweils einem definierten Anfangs- und Endknoten sowie beliebig vielen Zwischenknoten
- eine lose Gruppe verfügt nicht über diese einschränkende topologische Eigenschaft und kann beliebige, nicht miteinander verknüpfte Stäbe umfassen

Gruppen dienen der Strukturierung von Stäben und können ausgewählt und bearbeitet werden.

Innerhalb des Eingabemoduls hat ein definierter Stabzug eine höhere Bindung als eine lose Stabgruppe.

Für die Interaktion bedeutet dies

- Stäbe, die zu einem Stabzug gehören, können nicht gelöscht oder anderweitig - die Gruppenstruktur zerstörend - modelliert werden
- Stäbe können maximal einer Stabgruppe angehören

Die Nutzung der Stabgruppenbildung bietet folgende Vorteile

• im Gruppenbearbeitungseigenschaftsblatt können sämtliche Stäbe einer Gruppe leicht ausgewählt werden.

Außerdem lassen sich hier Stäbe einer (oder mehrerer) Gruppen "unsichtbar" schalten. Bei einer großen Anzahl existierender Stäbe kann dies aus Übersichtlichkeitsgründen für die Bearbeitung im *4H*-FRAP-Eingabemodul von Vorteil sein.

Hier bestehen also interaktionstechnische Vorteile.

der Visualisierungsprozess von *4H*-FRAP nimmt die Strukturierungsfestlegungen der Stabgruppenbildung des Eingabemoduls auf und bietet die Stäbe in seinen Baumstrukturen gruppenweise geordnet an.

Hierdurch können einzelne Stäbe sehr viel übersichtlicher wiedergefunden werden.

in der Systemdruckliste kann die Beschreibung des Systems optional gruppenweise erfolgen (Voreinstellung). Auch dies erhöht die Übersichtlichkeit beim Lesen der Druckliste speziell für Dritte.

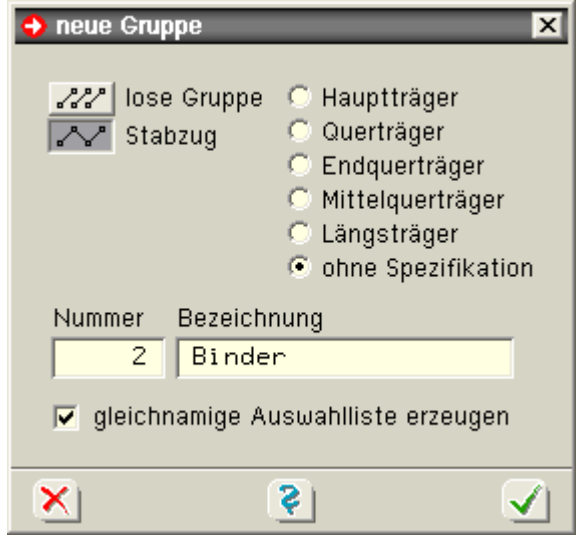

Schnittgrößen und Verformungszustände werden in der Ergebnisdruckliste und im Ergebnisvisualisierungsprozess optional am gesamten definierten Stabzug ausgegeben.

Dies erscheint sehr viel übersichtlicher als die Ausgabe der Zustandsgrößen an den Einzelstäben.

## <span id="page-14-0"></span>**Stabgruppen erzeugen**

im Darstellungsfenster ausgewählte Stäbe können durch Anklicken des Buttons zur Gruppendefinition zu erzeugen einer Stabgruppe zusammengefasst werden

Hat die Menge der aktuell ausgewählten Stäbe hinsichtlich ihrer Verknüpfung untereinander die Eigenschaft eines Stabzuges, muss bei der Definition der Gruppentyp (lose Gruppe oder Stabzug) festgelegt werden.

Soll ein Stab, der bereits zu einer losen Gruppe gehört, einer neu zu erzeugenden Gruppe zugeordnet werden, wird er zunächst aus der vorhandenen Gruppe herausgenommen.

Jedoch: Stäbe, die zu einem Stabzug gehören, können keiner weiteren Gruppe zugeordnet werden. Hierzu muss der bestehende Stabzug zunächst aufgelöst werden.

## <span id="page-14-1"></span>**Verwaltung der Stabgruppen**

ändern

durch Anklicken des Gruppenbearbeitungsbuttons *ändern* erscheint ein Eigenschaftsblatt zur Auswahl und Bearbeitung der definierten Gruppen

In diesem Eigenschaftsblatt sind die definierten Gruppen zeilenweise mit Typ und Bezeichnung aufgeführt.

In der vorletzten Spalte kann per Mausklick festgelegt werden, ob die Stäbe einer bestimmten Gruppe im Darstellungsfenster sichtbar oder unsichtbar dargestellt werden sollen.

Hierdurch ist ein Ausblendmechanismus gegeben, der in der Bearbeitung von Systemen mit sehr vielen Stäben die Übersichtlichkeit steigern kann.

Ein Haken in der letzten Spalte besagt, dass alle Stäbe dieser Gruppe(n) nach Bestätigen des Eigenschaftsblatts den Status *ausgewählt* bekommen.

Durch Anklicken einer Gruppenbezeichnung wird sie hinterlegt dargestellt. Eine derart ausgewählte Gruppe kann

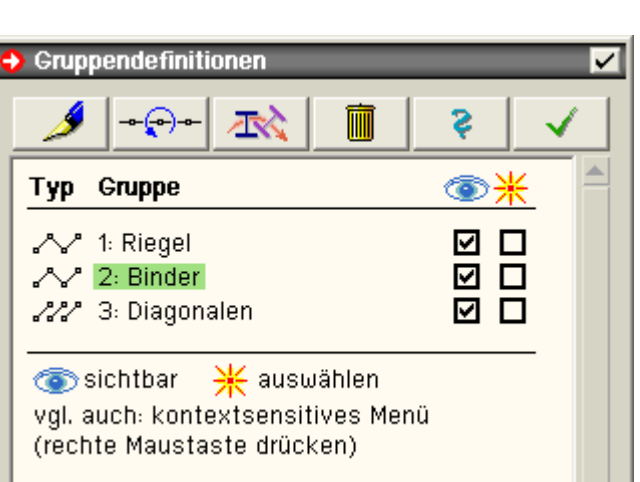

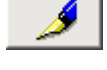

umbenannt werden. Man beachte, dass die Gruppennummer die Reihenfolgen der Gruppen im Fenster und in der Baumansicht festlegt!

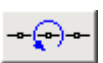

die Orientierung eines ausgewählten Stabzugs kann durch Vertauschen von Anfangs- und Endknoten geändert werden.

Man beachte, dass die lmn-Systeme der zu einem Stabzug gehörenden Stäbe automatisch an diese Orientierung angepasst werden!

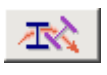

die Eigenschaften eines Stabzugs können bzgl. des Biegedrillknicknachweises bearbeitet werden. Näheres hierzu s. weiter **[unten](#page-15-1)**.

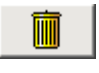

die Stabgruppe kann gelöscht werden. Hierbei wird die Gruppendefinition aus der Verwaltung gestrichen. Die Stäbe bleiben erhalten.

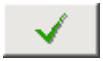

nach Bestätigen des Eigenschaftsblatts wird es geschlossen, das Baumansichtsfenster aktualisiert und die Einstellungen bzgl. Sichtbarkeit und Auswahlzustand aktiviert

Im Eigenschaftsblatt zur Verwaltung der Stabgruppen wird ein kontextsensitives Menü angeboten (rechte Maustaste drücken) mit dem die Attribute

- alle Gruppen sichtbar
- alle Gruppen unsichtbar
- alle sichtbaren Gruppen auswählen
- alle sichtbaren Gruppen nicht auswählen

geschaltet werden können.

Hierdurch ist bei einer großen Anzahl von Gruppen eine schnelle Möglichkeit gegeben, Eigenschaften kollektiv an alle Gruppen zu vergeben.

#### <span id="page-15-0"></span>**Stabgruppen im Baumansichtsfenster**

Im Baumansichtsfenster werden die Stabgruppen unter dem Wurzelobjekt *Stäbe* aufgelistet.

Dem vorangestellten Symbol kann direkt entnommen werden, ob es sich bei der Gruppe um einen Stabzug oder eine lose Gruppe handelt und ob der Stabzug für den Biegedrillknicknachweis über seine Eigenschaften aktiviert wurde.

Ein einfacher Klick auf ein Gruppensymbol wählt alle Stäbe einer Gruppe aus bzw. ab.

Ein Klick auf das [+]-Zeichen erlaubt die schnelle Einsichtnahme der zu dieser Gruppe gehörenden Stäbe.

Durch Doppelklicken einer Stabgruppe öffnet sich das Eigenschaftsblatt zur Verwaltung der Stabgruppen, in dem die angeklickte Gruppe bereits ausgewählt ist. Hierdurch ist ein sehr schneller Zugriff etwa auf die Biegedrillknickeigenschaften gegeben.

nn System ⊞—%∘Knoten  $\equiv$ - $\equiv$ Stäbe □ 下 Stabzug 1: Träger I **E** A Stabzug 2: Stütze A

- 下 Stabzug 3: Träger II
- 画— / Stabzug 4: Stütze B
- 国一222 lose Gruppe 5: Podest oben
- 国-AM lose Gruppe 6: Podest mitte
- 画 222 lose Gruppe 7: Podest unten

#### <span id="page-15-1"></span>**Biegedrillknicken**

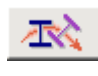

über den dargestellten Button in der Stabgruppenverwaltung wird das Eigenschaftsblatt zur Definition der Biegedrillknicknachweiseinstellungen, die gelten für den aktuell ausgewählten Stabzug gelten, aufgerufen.

Im Register *Stabzug-Analyse* wird der Stabzug im Sinne des Biegedrillknicknachweises auf Zulässigkeit überprüft.

Es gelten folgende Restriktionen

- der Stab muss ausschließlich aus Stahlstäben mit einheitlicher Stahlgüte bestehen
- als Profil ist allein der doppeltsymmetrische, ungevoutete Doppel-T-Querschnitt zugelassen
- der Stabzug muss ideal gerade sein, Sprünge oder Knicke zwischen den einzelnen Stäben sind nicht erlaubt

Verstößt der Stabzug gegen eine dieser Regeln, erfolgt eine entsprechende Meldung.

Eine weitere Bearbeitung der anderen Register ist dann nicht möglich.

Als Querschnitt kann das den Stäben des Stabzugs zugeordnete Profil oder ein separat zu beschreibender Nachweisquerschnitt angenommen werden.

Hierzu muss im Querschnittsregister die Schaltfläche *Nachweisquerschnitt wie Stabzugquerschnitt* deaktiviert werden.

In den normenabhängigen Registern können stabzugbezogene Angaben zum BDK-Nachweis festgelegt werden.

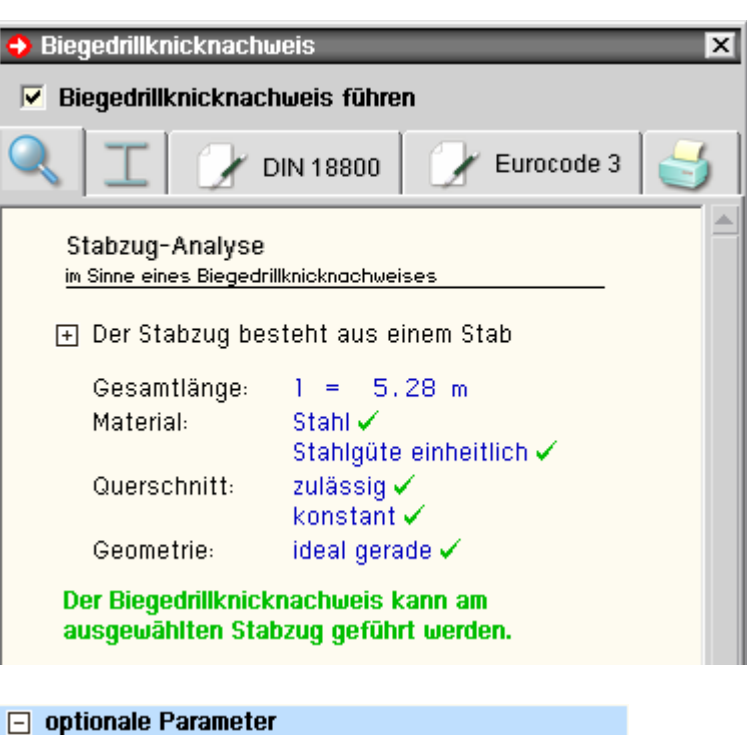

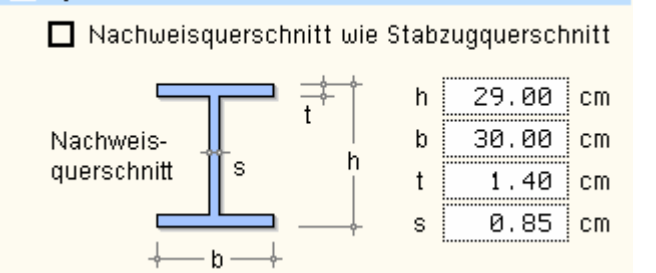

Mit den Knicklängenbeiwerten kann die Reduzierung der Knicklänge infolge einer Einspannung der Stabenden berücksichtigt werden.

Der Wölbeinspannungsgrad kann Werte zwischen 0.5 und 1.0 annehmen. Bei 0.5 liegt eine starre Wölbeinspannung vor.

Die Größe des Trägerbeiwerts n (DIN 18800) ist von der Art des verwendeten Trägers abhängig. Die Voreinstellung gilt für Walzprofile. Werte für andere Trägerarten wie Schweißträger, Voutenträger usw. können der gewählten Norm entnommen werden.

z<sub>n</sub> ist der Abstand des Angriffspunkts der Querbelastung vom Querschnittsschwerpunkt mit positivem Wert auf der Biegezugseite.

Der Typ der Knickspannungslinie kann (Standard) vom Programm automatisch ermittelt werden. Bei Umschaltung auf *benutzerdefiniert* besteht die Möglichkeit, die Knickspannungslinie gemäß der gewählten Norm direkt vorzugeben. Dies empfiehlt sich etwa bei typisiert beschriebenen Querschnitten.

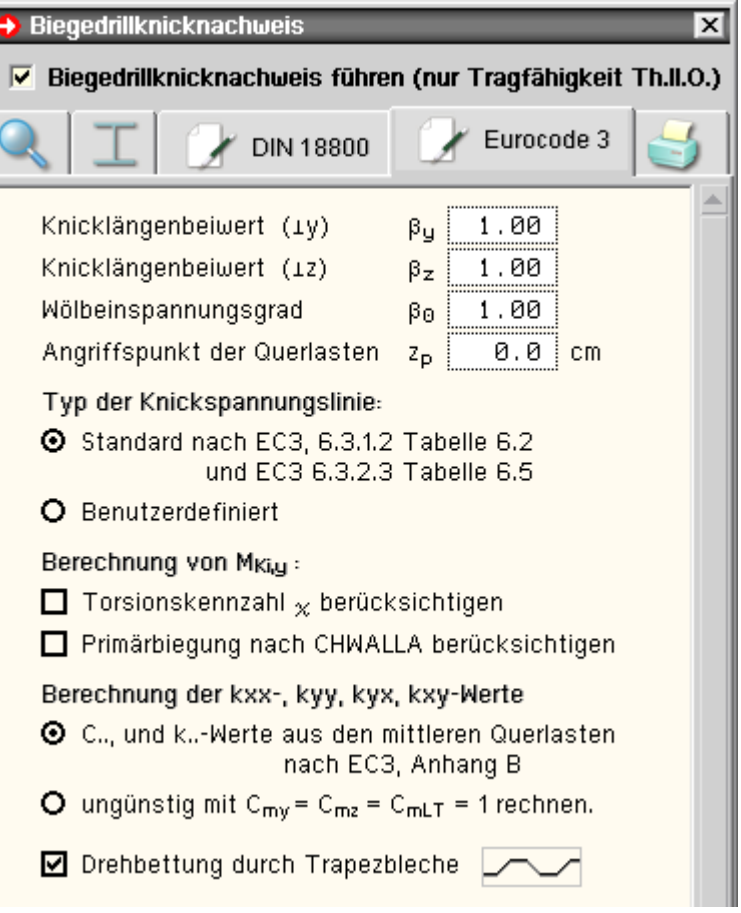

Die Befestigung von Trapezblechen (Näheres s. **[hier](file:///C|/MSB/HOMEPAGE/main/allgemeines/updates/frap_2022/up_frap_2022.htm#Trapezblech)**) auf dem Obergurt des Trägers kann die Biegedrillknickgefährdung reduzieren.

Die Ergebnisse des Biegedrillknicknachweises erscheinen nach durchgeführter Berechnung in einer eigenständigen Druckliste.

Der Umfang dieser Druckliste kann unter der Überschrift *Druckoptionen* eingestellt werden.

Zunächst wird festgelegt, ob die Ergebnisse des Nachweises für alle am Nachweis beteiligten Lastkollektive oder nur am maßgebenden Lastkollektiv protokolliert werden sollen.

Diverse ergebnisträchtige Liniengrafiken können wahlweise hinzugefügt werden.

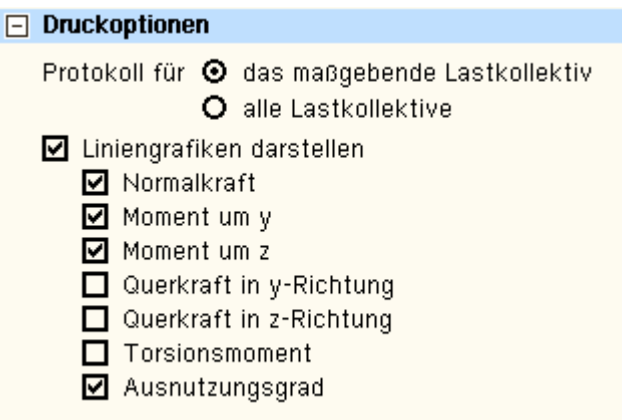

## **Biegedrillknicknachweis**

## • Allgemeines

Für Stabzüge aus Stahl kann der Biegedrillknicknachweis n. EC3, 6.3.1 oder DIN 18800, T. 2, El. 323, unter folgenden Voraussetzungen geführt werden (Ersatzstabverfahren)

der Stabzug ist gerade und besteht aus I-förmigen doppeltsymmetrischen Stahlquerschnitten (Profile der Profildatei oder nicht gevoutete typisierte Querschnitte) mit einheitlicher Stahlgüte.

Diese Voraussetzungen werden vom Eingabeprogramm überprüft.

es werden die Lastkollektive der Nachweise EC 3 oder DIN 18800 Tragfähigkeit (Theorie II. Ordnung) behandelt. Nach EC 3 werden die Gleichungen (6.61) und (6.62) ausgewertet.

Nach DIN 18800 wird entsprechend die Gleichung (30) in El. 323 für die Ergebnispunkte des Stabzugs mit den zugehörigen Schnittgrößen ausgewertet (s. /2/, Erl. 3.5.3).

Bei Vorhandensein von Torsion wird der Wölbkraftanteil über ein äquivalentes Querbiegemoment  $M_{z,d}^*$ berücksichtigt (s. /2/, Erl. 3.6). Dieses Vorgehen gilt sowohl für Nachweise n. DIN 18800 als n. EC 3. Für DIN 18800 gilt somit

$$
U_{BDK} = \frac{N_d}{\kappa_z \cdot N_{pl,d}} + \frac{M_{y,d}}{\kappa_M \cdot M_{pl,y,d}} \cdot k_y + \frac{(M_{z,d} + M_{z,d}^*)}{M_{pl,z,d}} \cdot k_z \le 1
$$

 $\bullet$  die Schub erzeugenden Schnittgrößen V<sub>y,d</sub>, V<sub>z,d</sub>, M<sub>x,d</sub> reduzieren dabei die plastischen Grenzschnittgrößen Npl,d, Mpl,y,d, Mpl,z,d (s. DIN 18800, T. 2, El. 315).

Die Berechnung der reduzierten Grenzschnittgrößen erfolgt wie beim Teilschnittgrößenverfahren in /6/

$$
\text{red } f_{y,k} = f_{y,k} \cdot \sqrt{1 - \left(\frac{\tau}{\tau_R}\right)^2}
$$

Für EC 3 gilt entsprechend

$$
\frac{N_{Ed}}{\frac{\chi_{y} \cdot N_{Rk}}{\gamma_{M1}}} + k_{yy} \cdot \frac{M_{y,Ed} + \Delta M_{y,Ed}}{\chi_{LT} \cdot \frac{M_{y,Rk}}{\gamma_{M1}}} + k_{yz} \cdot \frac{M_{z,Ed} + \Delta M_{z,Ed}}{\frac{M_{z,Rk}}{\gamma_{M1}}} \le 1 \quad \dots \text{EC 3, GL (6.61), für Ausweichen um die y-y -Achse
$$

$$
\frac{N_{Ed}}{\chi_{z} \cdot N_{RK}} + k_{zy} \cdot \frac{M_{y,Ed} + \Delta M_{y,Ed}}{\chi_{LT} \cdot \frac{M_{y,RK}}{\chi_{M1}}} + k_{zz} \cdot \frac{M_{z,Ed} + \Delta M_{z,Ed}}{\frac{M_{z,RK}}{\chi_{M1}}} \le 1 \quad \dots \text{EC 3, Gl. (6.62), für Ausweichen um die z-z -Achse
$$

| $N_{Ed}, M_{y, Ed}, M_{z, Ed}$       | Bemessungswerte der Druckkraft und der einwirkenden maximalen<br>Momente um die y-y-Achse und z-z-Achse                 |                                |
|--------------------------------------|----------------------------------------------------------------------------------------------------|--------------------------------|
| $\Delta M_{y, Ed}, \Delta M_{z, Ed}$ | die Momente aus der Verschiebung der Querschnittsachsen von<br>Klasse-4-Querschnitten (im Programm nicht implementiert) |                                |
| $\chi_{y, }\chi_{z}$                 | Abminderungsbewerte für Biegeknicken n. 6.3.1                                                                           |                                |
| $\chi_{LT}$                          | www                                                                                                    | für Biegedrillknicken n. 6.3.2 |
| $k_{yy}, k_{zz}, k_{yz}, k_{zy}$     | Interaktionsfaktoren, werden nach EC 3, Anh. B, Verfahren 2, bestimmt                                                   |                                |

 $\bullet$  zur Berechnung von  $\chi$ <sub>LT</sub> n. EC 3, 6.3.2, bzw. kM n. DIN 18800, T. 2, El. (311), wird der bezogene Schlankheitsgrad und damit das ideale Biegedrillknickmoment  $M_{cr}$  benötigt.

M<sub>cr</sub> entspricht M<sub>Ki.v</sub> gemäß DIN 18800 und wird analog DIN 18800, T. 2, El. 311, Anm. 1, ermittelt

$$
M_{cr} = \zeta \cdot N_{cr} \cdot \left( \sqrt{c^2 + \left( \beta_Z \cdot \frac{z_p}{2} \right)^2 + \beta_Z \cdot \frac{z_p}{2}} \right)
$$

 $\bullet$  der Momentenbeiwert  $\zeta_{\mathsf{v}}$  wird aus dem M<sub>V</sub>-Verlauf als kleinster Kippeigenwert ermittelt. Mit  $\zeta_{\rm v}$  kann der Wert des maximalen idealen Biegedrillknickmoments berechnet werden.

Der Wert des Biegedrillknickmoments an einer beliebigen Stelle x des Stabzugs erhält man durch

$$
M_{\text{Ki},y}(x) = \frac{M_{\text{Ki},y}}{\max |M_{y,p}|} \cdot |M_{y,p}(x)| = \eta_{\text{Ki},y} \cdot |M_{y,p}(x)|
$$

• die Faktoren k<sub>y</sub> und k<sub>z</sub> werden mit den Momentenbeiwerten β<sub>M,y</sub> und β<sub>M,z</sub> n. DIN 18800, T. 2, El. 320 und El. 321, berechnet.

Auf der sicheren Seite liegend kann  $k_y = 1$  und  $k_z = 1.5$  gesetzt werden (DIN 18800, Teil 2, El. 323, Anm. 3).

## • Berechnung der ζ-Werte

ľ

Wie in /7/ beschrieben, erhält man für den gabelgelagerten Stab ohne Lastexzentrizität ( $z_p = 0$ ) unter Verwendung einer Fourierreihe als Näherungslösung für die Verdrehung φ folgendes Eigenwertproblem

$$
\left(1+\frac{\pi^2\cdot\chi}{1+\pi^2\cdot\chi}\cdot\left(m^2-1\right)\right)\cdot m^2\cdot\phi_m-2\cdot\zeta^2\cdot\sum_{n}\left(\int_0^1\mu^2\cdot\sin\left(m\pi\xi\right)\cdot\sin\left(n\pi\xi\right)\cdot d\xi\right)\cdot\phi_n=0\quad\ldots\text{ für }\ldots\text{ m}=1,2,\ldots
$$
\n
$$
\ldots\text{ mit }\ldots\xi=\frac{\chi}{1}\quad\ldots\text{ und }\ldots\chi=\frac{E\cdot I_\omega}{G\cdot I_T\cdot I^2}
$$

Die Funktion μ ist die mit dem Maximalwert skalierte Momentenkurve

$$
\mu(x) = \frac{|M(x)|}{\max |M|} \le 1
$$

Mit dem kleinsten Eigenwert ζ lässt sich dann das maximale ideale Biegedrillknickmoment des Stabzugs berechnen. Für eine konstante Momentenverteilung  $\mu$  ist  $\zeta = 1$ .

Die in DIN 18800, T. 2, Tab. 10, angegebenen Werte entsprechen den mit c = 0 berechneten Werten. Genauere Werte in Abhängigkeit der Torsionskennzahl c s. /5/. Diese Werte führen i.d.R. zu größeren ζ-Werten.

Der Anwender kann im Programm festlegen, ob die Torsionskennzahl berücksichtigt werden soll.

## • Berechnung von  $\chi_{\mathbf{v}}$  und  $\chi_{\mathbf{z}}$  n. EC 3

Die χ-Beiwerte für den Normalkraftanteil in den Gleichungen werden entspr. EC 3, Gl. (6.49), berechnet. Unter den Eingaben zum Biegedrillknicknachweis kann eingestellt werden, welche Linie zu Grunde gelegt werden soll.

Zur Berechnung von χ werden der bezogene Schlankheitsgrad und damit die Normalkraft unter der kleinsten Verzweigungslast für das Ausweichen rechtwinklig zur Bezugsachse oder die Drillknicklast benötigt.

$$
\chi = \frac{1}{\Phi + \sqrt{\Phi^2 - \bar{\lambda}^2}} \quad \text{... } \text{aber } \dots \chi \le 1.0 \quad \text{... } \text{mit } \dots
$$
\n
$$
\Phi = 0.5 \cdot \left(1 + \alpha \cdot (\bar{\lambda} - 0.2) + \bar{\lambda}^2\right) \dots \text{und } \dots \bar{\lambda} = \frac{A \cdot f_y}{N_{cr}} \quad \text{für } \text{Querschnitte } \text{der Klassen } 1, \text{ 2 und } 3
$$
\n
$$
N_{cr} = \pi^2 \cdot \frac{E \cdot I_z}{s_K^2} \quad \text{... } \text{mit } \dots \, s_K = \beta_Z \cdot l
$$

Für die Profile aus der Profildatei ist die Drillknicklast stets größer als die Biegeknicklast.

Über den Knicklängenbeiwert β<sub>z</sub> können von der gelenkigen Lagerung der Endpunkte des Stabzugs abweichende Einspannungen um die z-Achse berücksichtigt werden (z.B. β<sub>z</sub> = 0.5 beidseitig eingespannt, β<sub>z</sub> = 0.7 einseitig eingespannt).

Eine Behinderung der Verwölbung wird durch den Wölbeinspanngrad β<sub>0</sub> realisiert (z.B. β<sub>0</sub> = 0.5 Wölbeinspannung). Das maximale ideale Biegedrillknickmoment des Stabzugs wird dann mit

$$
M_{cr} = \zeta_y \cdot N_{cr} \cdot \left( \sqrt{c^2 + \left( \beta_z^2 \cdot \frac{z_p}{2} \right)^2} + \beta_z^2 \cdot \frac{z_p}{2} \right) \dots \text{ mit } \dots N_{cr} = \pi^2 \cdot \frac{E \cdot I_z}{\left( \beta_z \cdot I \right)^2} \dots \text{ und } \dots c^2 = \frac{\left( \beta_z \cdot I \right)^2}{I_z} \cdot \left( \frac{I_\omega}{\left( \beta_0 \cdot I \right)^2} + \frac{G \cdot I_T}{E \cdot \pi^2} \right)
$$

ermittelt (s. /3/, Seite 395).

Der Anwender kann zusätzlich festlegen, ob die Primärbiegung nach CHWALLA berücksichtigt werden soll. Dies führt zur Erhöhung des idealen Biegedrillknickmoments um den Faktor

$$
f_{MKi,y} = \sqrt{\frac{l_y}{l_y - l_z}} \cdot l_{\tilde{u}}
$$

Kippen ist demnach nur für  $I_v > I_z$  möglich (s. /3/, S. 400).

Der Faktor f<sub>MKi, v</sub> ist nur bei Profilen mit sehr breiten Gurten von Bedeutung (z.B. IPE300 f<sub>MKi, v</sub> = 1.038,  $HE300A f_{MKi,y} = 1.236$ .

## • Berechnung von  $K_z$  und  $K_M$  n. DIN 18800

Der Abminderungsfaktor κ<sub>z</sub> beim Normalkraftanteil in Gl. (30) ermittelt sich aus der Knickspannungslinie für das Ausweichen senkrecht zur z-Achse.

Unter den Eingaben zum BDK-Nachweis kann eingestellt werden, welche Linie zu Grunde gelegt werden soll. Zur Berechnung von K<sub>z</sub> werden der bezogene Schlankheitsgrad und damit die Normalkraft unter der kleinsten Verzweigungslast für das Ausweichen rechtwinklig zur z-Achse oder die Drillknicklast benötigt.

$$
\kappa_z = \kappa_z(\bar{\lambda}_{K,z}) \quad \dots \text{ mit } \dots \bar{\lambda}_{K,z} = \sqrt{\frac{N_{pl}}{\min(N_{Ki,z}, N_{Ki,\vartheta})}} \quad \dots \text{ und } \dots \ N_{Ki,z} = \pi^2 \cdot \frac{E \cdot I_z}{s_{K,z}^2} \quad \dots \text{ mit } \dots \ s_{K,z} = \beta_z \cdot U_z
$$

Für die Profile aus der Profildatei ist die Drillknicklast stets größer als die Biegeknicklast.

Über den Knicklängenbeiwert βz können von der gelenkigen Lagerung der Endpunkte des Stabzugs abweichende Einspannungen um die z-Achse berücksichtigt werden (z.B.  $\beta_z = 0.5$  beidseitig eingespannt,  $\beta_z = 0.7$  einseitig eingespannt).

Eine Behinderung der Verwölbung wird durch den Wölbeinspanngrad β<sub>0</sub> realisiert (z.B. β<sub>0</sub> = 0.5 Wölbeinspannung).

4H-FRAP Grafische Eingabe

Das maximale ideale Biegedrillknickmoment des Stabzugs wird dann mit

$$
M_{Ki,y} = \zeta_y \cdot N_{Ki,z} \cdot \left( \sqrt{c^2 + \left( \beta_z^2 \cdot \frac{z_p}{2} \right)^2} + \beta_z^2 \cdot \frac{z_p}{2} \right) \dots \text{ mit } \dots N_{Ki,z} = \pi^2 \cdot \frac{E \cdot I_z}{\left( \beta_z \cdot l \right)^2} \dots \text{ und } \dots c^2 = \frac{\left( \beta_z \cdot l \right)^2}{I_z} \cdot \left( \frac{I_\omega}{\left( \beta_0 \cdot l \right)^2} + \frac{G \cdot I_T}{E \cdot \pi^2} \right)
$$

ermittelt (s. /3/, Seite 395).

Der Anwender kann zusätzlich festlegen, ob die Primärbiegung nach CHWALLA berücksichtigt werden soll. Dies führt zur Erhöhung des idealen Biegedrillknickmoments um den Faktor

$$
f_{MKi,y} = \sqrt{\frac{l_y}{l_y - l_z}} \cdot l_{\tilde{u}}
$$

Kippen ist demnach nur für I<sub>y</sub> > I<sub>z</sub> möglich (s. /3/, S. 400). Der Faktor f<sub>MKi,y</sub> ist nur bei Profilen mit sehr breiten Gurten von Bedeutung (z.B. IPE300  $f_{MKi,y} = 1.038$ , HE300A  $f_{MKi,y} = 1.236$ ).

## $\bullet$  Berechnung der Momentenbeiwerte k $_{\rm V}$  und k $_{\rm Z}$

Zur Berechnung der Momentenbeiwerte k<sub>y</sub> und k<sub>z</sub> n. DIN 18800 werden die Beiwerte β<sub>M,y</sub> und β<sub>M,z</sub> benötigt. In DIN 18800, T. 2, Tab. 11, Sp. 3, Z. 3, sind für den Fall *Stabendmomente mit Moment aus konstanter*  Querbelastung Beziehungen für die β<sub>M</sub>-Werte angegeben.

Für andere Momentenverteilungen kann n. /2/, Formel (2-3.20), näherungsweise β<sub>M</sub> = ζ gesetzt werden.

Auf der sicheren Seite liegend kann der Nachweis auch mit  $k_v = 1$  und  $k_z = 1.5$  geführt werden.

Der Anwender kann im Programm zwischen diesen Vorgehensweisen wählen.

## $\bullet$  Berechnung der Interaktionsbeiwerte k $_{\mathsf{vv}},$  k $_{\mathsf{zz}},$  k $_{\mathsf{vz}}$  und k $_{\mathsf{zy}}$  n. EC 3

Die Berechnung der Interaktionsbeiwerte erfolgt n. EC 3, Anh. B, Verf. 2. Optional kann vereinfachend mit C<sub>my</sub> = C<sub>mz</sub> = C<sub>mLT</sub> = 1 gerechnet werden.

## · planmäßige Torsion

Bei Vorhandensein von Torsion wird n. /2/, Erl. 3.6, der Wölbkraftanteil über ein äquivalentes Querbiegemoment M<sub>z.d</sub>\* berücksichtigt.

Aus der Verteilung des Torsionsmoments M<sub>x d</sub> kann für den Stabzug das zugehörige Wölbbimoment M<sub>u,d</sub> mit den bekannten Lösungen der Gleichung der Wölbkrafttorsion ermittelt werden (s. /5/, Tab. 4.2).

Aus dem Wölbbimoment lässt sich dann das äquivalente Querbiegemoment als Zusatzmoment für Gl. (30) in El. 323 berechnen

$$
M_{z,d}^* = 2 \cdot \frac{M_{\omega,d}}{h_q} \quad \dots \text{ mit } \dots h_g \quad \text{Abstand der Gurtschwerachsen}
$$

## • Ergebnisse des Biegedrillknicknachweises

Die Ergebnisse des Biegedrillknicknachweises werden in einer separaten Druckliste gespeichert.

Am Anfang der Druckliste stehen allgemeine Angaben zum Nachweis.

Danach sind für jeden Stabzug mit aktiviertem Biegedrillknicknachweis die Ergebnisse aufgeführt.

Am Ende der Druckliste steht die Zusammenfassung, so dass sofort erkenntlich ist, ob alle Nachweise geführt werden konnten.

Der Ausgabeumfang der Stabzugergebnisse kann vom Anwender durch Druckoptionen gesteuert werden.

# BIEGEDRILLKNICKNACHWEIS DIN EN 1993-1-1, 6.3.3

Der Biegedrillknicknachweis wird für 120 Lastkollektive (Berechnung nach Theorie II. Ordnung) geführt. Der maßgebende Schnitt der Klassifizierung wird aus den Stellen der max. Spannungsausnutzung ermittelt. Die Momentenbeiwerte  $\zeta_y$  und  $\zeta_z$  werden aus den My- und Mz-Verläufen als Kippeigenwerte errechnet. Eventuell vorhandene Torsion wird über Zusatzquerbiegemomente aus dem Wölbkraftanteil berücksichtigt. Das Biegedrillknicken wird in den Ergebnisschnitten mit zugehörigen Schnittgrößen überprüft. Die schuberzeugenden Schnittgrößen reduzieren dabei die Grenzschnittgrößen.

# BIEGEDRILLKNICKNACHWEIS STABZUG 2: RIEGEL LINKS

Knicklängenbeiwert, Wölbeinspannungsgrad:  $\beta y = 1.00$ ,  $\beta z = 1.00$ ,  $\beta_0 = 1.00$ Stabzuglänge, Knicklängen: L = 6000 mm,  $s_{K,y}$  = 6000 mm,  $s_{K,z}$  = 6000 mm,  $s_{K,0}$  = 6000 mm Knickspannungslinien für das Ausweichen rechtwinklig zur Achse:  $y - y \Rightarrow a$ . z-z  $\Rightarrow b$ Knickspannungslinie für Biegedrillknicken: b Materialsicherheitsbeiwert, Stahlgüte:  $yn = 1.10$ , Stahl S355 Streckgrenzen: fy,k = 355.00 MN/m<sup>2</sup>, fy,d = 322.73 MN/m<sup>2</sup>,  $\tau$ R,d = 186.33 MN/m<sup>2</sup> E-Modul, G-Modul:  $E = 210000.0 \text{ MN/m}^2$ ,  $G = 81000.0 \text{ MN/m}^2$ Querschnitt: Profil IPE300:  $h = 300.0$  mm,  $b = 150.0$  mm,  $s = 7.1$  mm,  $t = 10.7$  mm,  $h_s = 289.3$  mm Querschnittswerte:  $A = 53.8$  cm<sup>2</sup>,  $I_y = 8360$  cm<sup>4</sup>,  $I_z = 604$  cm<sup>4</sup>,  $I_T = 20.20$  cm<sup>4</sup>,  $I_{\omega} = 125900$  cm<sup>6</sup> Schubflächen:  $Ayy = 32.1$  cm<sup>2</sup>,  $Ayz = 25.7$  cm<sup>2</sup> Widerstandsmomente:  $We1, y = 557 \text{ cm}^3$ ,  $We1, z = 80 \text{ cm}^3$ ,  $W_{p1}$ ,  $y = 628 \text{ cm}^3$ ,  $W_{p1}$ ,  $z = 125 \text{ cm}^3$ Grenzschnittgrößen Biegung (elastisch): Nel,d = 1736.3 kN, Mel,y,d = 179.76 kNm, Mel,z,d = 25.98 kNm<br>Grenzschnittgrößen Biegung (plastisch): N<sub>Pl,d</sub> = 1736.3 kN, M<sub>Pl,y,d</sub> = 202.67 kNm, M<sub>Pl,z,d</sub> = 40.34 kNm<br>Grenzschnittg Drehbettung: cp = 12.877 kNm/m,  $\Delta I_{T,D}$  = 57.99 cm<sup>4</sup>,  $I_T^*$  = 78.19 cm<sup>4</sup> Drehradius, Angriffspunkt der Querlasten:  $c = 450.5$  mm,  $z_p = -150.0$  mm<br>Knicknormalkräfte: Ncr,y = 4813.1 kN, Ncr,z = 347.7 kN, Ncr, $\theta = 1417.0$  kN Kippmoment bei konstantem Momentenverlauf:  $M_{cr0,y} = 132.7$  kNm Kippmoment bei konstantem Momentenverlauf ohne Drehbettung:  $M_{cr0,v} = 68.2$  kNm Die  $\zeta$ -Werte werden mit der Torsionskennzahl  $\chi = 0.0$  berechnet. Die Momentenbeiwerte Cmy, Cmz und CmLT werden aus den mittleren Querlasten berechnet. Der Nachweis wird an 12 Stabpunkten mit den zugehörigen Schnittgrößen geführt.

Zunächst erfolgt die Querschnittsklassifikation entlang des betrachteten Stabzugs.

Kann der Querschnitt in Klasse 1 oder 2 eingeordnet werden, wird der Biegedrillknicknachweis plastisch, bei Einordnung in Klasse 3 elastisch geführt.

Klasse 4-Querschnitte werden nicht untersucht.

# Maßgebendes Lastkollektiv (Biegedrillknicken)

Nachweis 1: EC 3 Tragfähigkeit (Th. II. Ord.) Lastkollektiv 82: Lastkollektivgruppe 1: Generierungsvorschrift 1

Kombination: 1.35\*Lf1+0.5\*1.5\*Lf2+1.5\*Lf5+Ip1

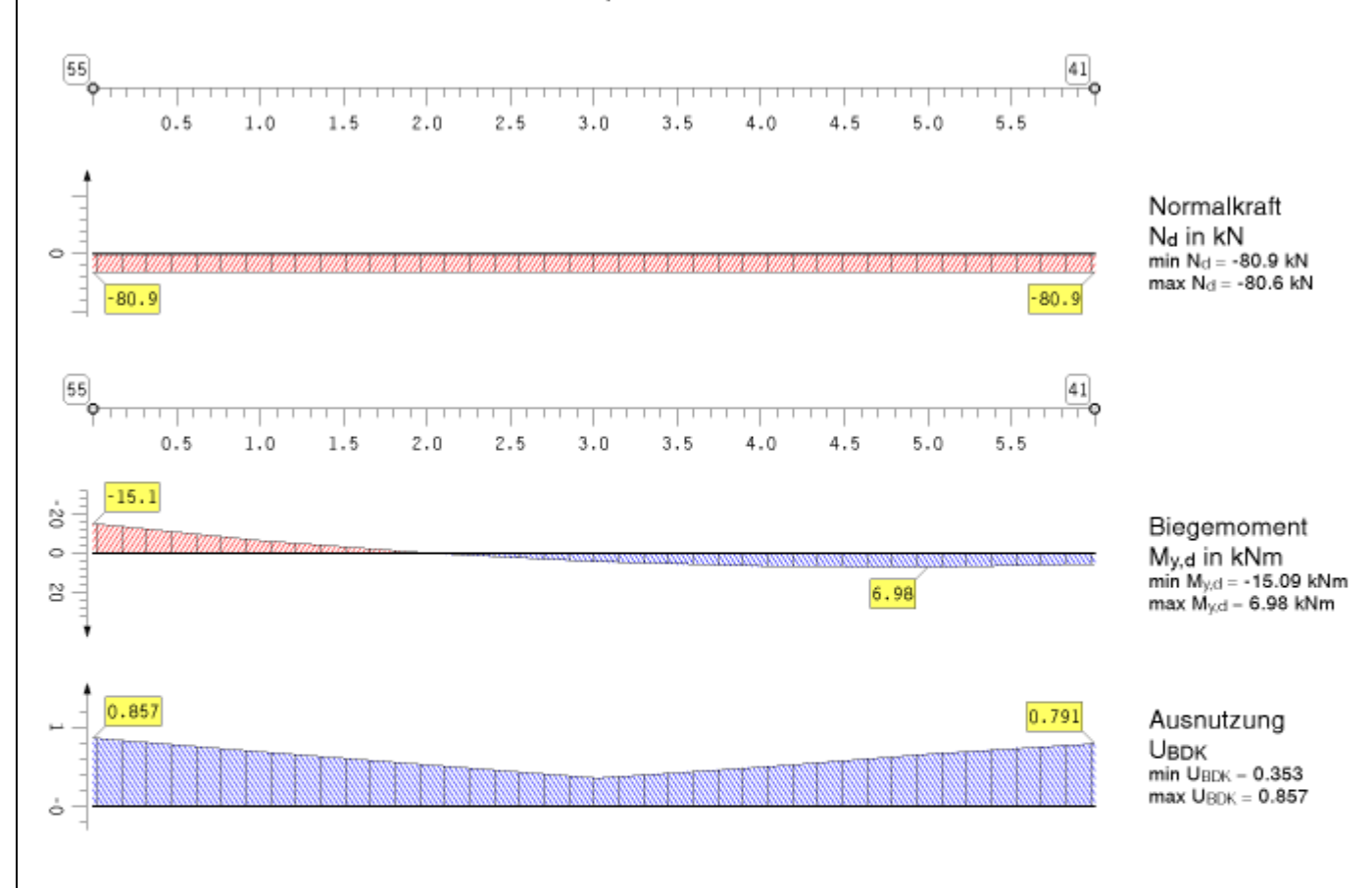

 $\zeta$ -Beiwerte, max. Kippmoment:  $\zeta_y = 2.906$ ,  $\zeta_z = 2.447$ ,  $M_{K1,y} = \zeta_y * M_{K10,y} = 385.7$  kNm Kritische Lastfaktoren für Kippen:  $\eta$ Ki,  $y = 25.566$ ,  $\eta$ Ki,  $z = 54.419$ Schlankheitsgrade:  $\bar{\lambda}_y = 1.161$ ,  $\bar{\lambda}_z = 2.344$ Momentenbeiwerte:  $C_{my} = 0.400$ ,  $C_{mz} = 0.400$ ,  $C_{mLT} = 0.400$ 

Nachweis bei x = 0.000 m: Nd/(xz\*nN\*Ne1.d) + My.d \*kzy/(xLT\*nMy\*Me1.y.d) + (Mz.d +Mz.d\*)\*kzz/(nMz\*Me1.z.d) Schnittgrößen Schub:  $V_{y,d} = -6.69$  kN,  $V_{z,d} = 9.57$  kN,  $M_{x,d} = -0.62$  kNm Abminderungsfaktoren Streckgrenzen:  $\tau_{y,d} = 29.52 \text{ MN/m}^2$ ,  $\tau_{z,d} = 19.73 \text{ MN/m}^2 \Rightarrow \eta_y = 0.987$ ,  $\eta_z = 0.994$ Abminderungsfaktoren Grenzschnittgrößen:  $\eta_N = 0.990$ ,  $\eta_{My} = 0.989$ ,  $\eta_{MZ} = 0.987$ Schnittgrößen Biegung: Nd = -80.9 kN, My,d = -15.09 kNm, Mz,d = -26.21 kNm, Mz,d\* = 0.00 kNm Maßgebende Klassifizierung bei x = 6.000 m (elastisch):  $\varepsilon = 0.814$ , Uc/t = 0.793 < 1 Korrekturbeiwert zur Berechnung von  $\chi$ LT:  $k_c = 0.587$ **Faktoren in EC3-1-1/6.3.3:**  $\chi$ z(b) = 0.157,  $\chi$ LT( $\bar{\lambda}$ LT = 0.716) = 1.000,  $k_{zy}$  = 0.901,  $k_{zz}$  = 0.471 Ausnutzung aus der Interaktion Moment/Querkraft:  $U_{MV} = 0.158$ Ausnutzung aus Biegedrillknicken: UMN =  $0.299 + 0.076 + 0.481 = 0.857$   $\Rightarrow$  UBDK =  $0.857 < 1$ 

Nach Abschluss der Berechnung werden die maximalen Ausnutzungen aus Biegedrillknicken und aus der Querschnittsklassifikation (c/t-Nachweis) aller Lastkombinationen separat ausgewiesen.

# **ZUSAMMENFASSUNG STABZUG 2**

Max. Ausnutzung aus Biegedrillknicken (elastisch): max U<sub>BDK</sub> = 0.857 < 1  $\Rightarrow$  Nachweis erfüllt. Max. Ausnutzung c/t (elastisch, x = 1.000): max  $U_c/t = 0.902 < 1 \Rightarrow$  Nachweis erfüllt.

## ● Literatur Biegedrillknicken

- /1/ DIN 18800, Ausg. Nov. 1990: Stahlbauten: Teil 1: Bemessung und Konstruktion, Teil 2: Stabilitätsfälle, Knicken von Stäben und Stabwerken
- /2/ Lindner, J., Scheer, J., Schmidt, H.: Erläuterungen zur DIN 18800 Teil 1 bis 4. Beuth Kommentare, Verlag Ernst & Sohn, Berlin 1998
- /3/ Petersen, Ch.: Stahlbau. Vieweg Verlag, 3.Auflage, 2. durchgesehener Nachdruck, 1997
- /4/ Petersen, Ch.: Statik und Stabilität der Baukonstruktionen. Vieweg Verlag, 2.Auflage, 1982
- /5/ Roik, K., Carl, J., Lindner, J.: Biegetorsionsprobleme gerader dünnwandiger Stäbe. Verlag Ernst & Sohn, Berlin/München/Düsseldorf 1972
- /6/ Kindmann, R.; Frickel, J.: Elastische und plastische Querschnittstragfähigkeit. Verlag Ernst & Sohn, Berlin 2002
- /7/ Martin, W. : ζ-Werte für den Biegedrillknicknachweis von I-Profilen, Institut für Statik und Dynamik der Tragstrukturen i.G. / Prof. Dr.-Ing. R. Thiele
- /8/ DIN EN 1993-1-1, Eurocode 3: Bemessung und Konstruktion von Stahlbauten Teil 1-1: Allgemeine Bemessungsregeln und Regeln für den Hochbau; Deutsche Fassung EN 1993-1-1:2005 + AC:2009, Ausgabe Dezember 2010
- /9/ DIN EN 1993-1-1/NA, Nationaler Anhang National festgelegte Parameter Eurocode 3: Bemessung und Konstruktion von Stahlbauten – Teil 1-1: Allgemeine Bemessungsregeln und Regeln für den Hochbau, Ausgabe Dezember 201

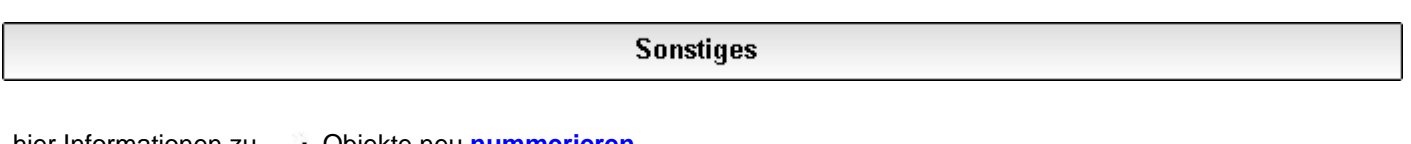

- hier Informationen zu **·** Objekte neu **[nummerieren](#page-22-0)** 
	- Materialeinsatz und **[Lastsummen](#page-22-1)**
	- Eigenschaften der **[Systemdruckliste](#page-23-0)**
	- **[Start-Button](#page-24-0)**
	- benutzerdefinierte **[Anmerkungen](#page-25-0)**

#### <span id="page-22-0"></span>**Objekte neu nummerieren**

Bei der Erzeugung von Knoten und Stäben durch Importieren,  $\mathcal{P}$ Generieren, Duplizieren etc. werden ihnen automatisch Nummern zugeordnet.

> Da Nummern stets eindeutig sein müssen, wird dabei auf die jeweils aktuell höchste freie Nummer zurückgegriffen.

Nachfolgende Löschoperationen haben zur Folge, dass Lücken in der Nummerierung entstehen.

Durch Anklicken des nebenstehend dargestellten Buttons wird eine neue Durchnummerierung der Knoten und/oder Stäbe eingeleitet, die sich an der Lage der Objekte im Raum orientiert.

Die Neunummerierung kann von oben nach unten (Z-Richtung), von rechts nach links (Y-Richtung) oder von vorne nach hinten (X-Richtung) durchgeführt werden.

Weiter unten liegende Prioritäten (s. Abb.) werden nur aktiv, wenn höhere Prioritäten keine Entscheidung herbeiführen.

Für das hier dargestellte Beispiel bedeutet dies, dass zwei Knoten aufsteigend in X-Richtung nur dann durchnummeriert werden, wenn sie dieselben Z-Koordinaten haben.

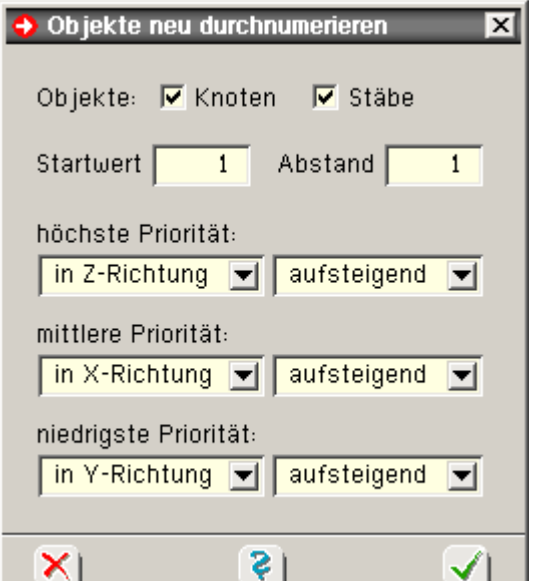

Nach umfangreichen Modellierungsaufgaben empfiehlt sich die Durchführung einer neuen Nummerierung, da sich das Auffinden bestimmter Knoten bzw. Stäbe z.B. in der Druckliste dann einfacher gestaltet.

#### <span id="page-22-1"></span>**Materialeinsatz und Lastsummen**

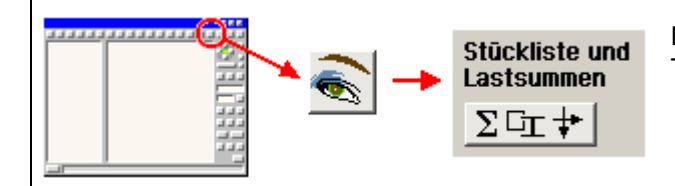

Durch Anklicken der dargestellten Buttonfolge erscheinen die Tabellen zu Materialeinsatz und Lastsummen.

4H-FRAP Grafische Eingabe

In dem hierdurch hervorgerufenen Eigenschaftsblatt werden zunächst alle Querschnitte, die im System vorkommen durchnummeriert und vorgestellt.

Der zweiten Tabelle kann entnommen werden, welcher Querschnitt wievielen Stäben zugeordnet ist.

Durch Multiplikation der Querschnittsflächen mit der Summe der Stablängen wird das Volumen des Materials querschnittsbezogen berechnet und das Gewicht unter Berücksichtigung der Rohwichte ausgewiesen.

Die Rohwichte in t/m<sup>3</sup> kann materialabhängig vorgegeben werden.

Die Addition der Spaltenwerte liefert letztlich das Volumen und Gewicht des Gesamtbauwerks.

Die Tabellen zum Materialeinsatz können auch in die Systemdruckliste aufgenommen werden.

Der letzten Tabelle kann entnommen werden, wieviele Lastbilder in den einzelnen Lastfallfolien definiert sind und wie groß die Kraftresultierenden in den einzelnen Richtungen des globalen Koordinatensystems X-Y-Z sind.

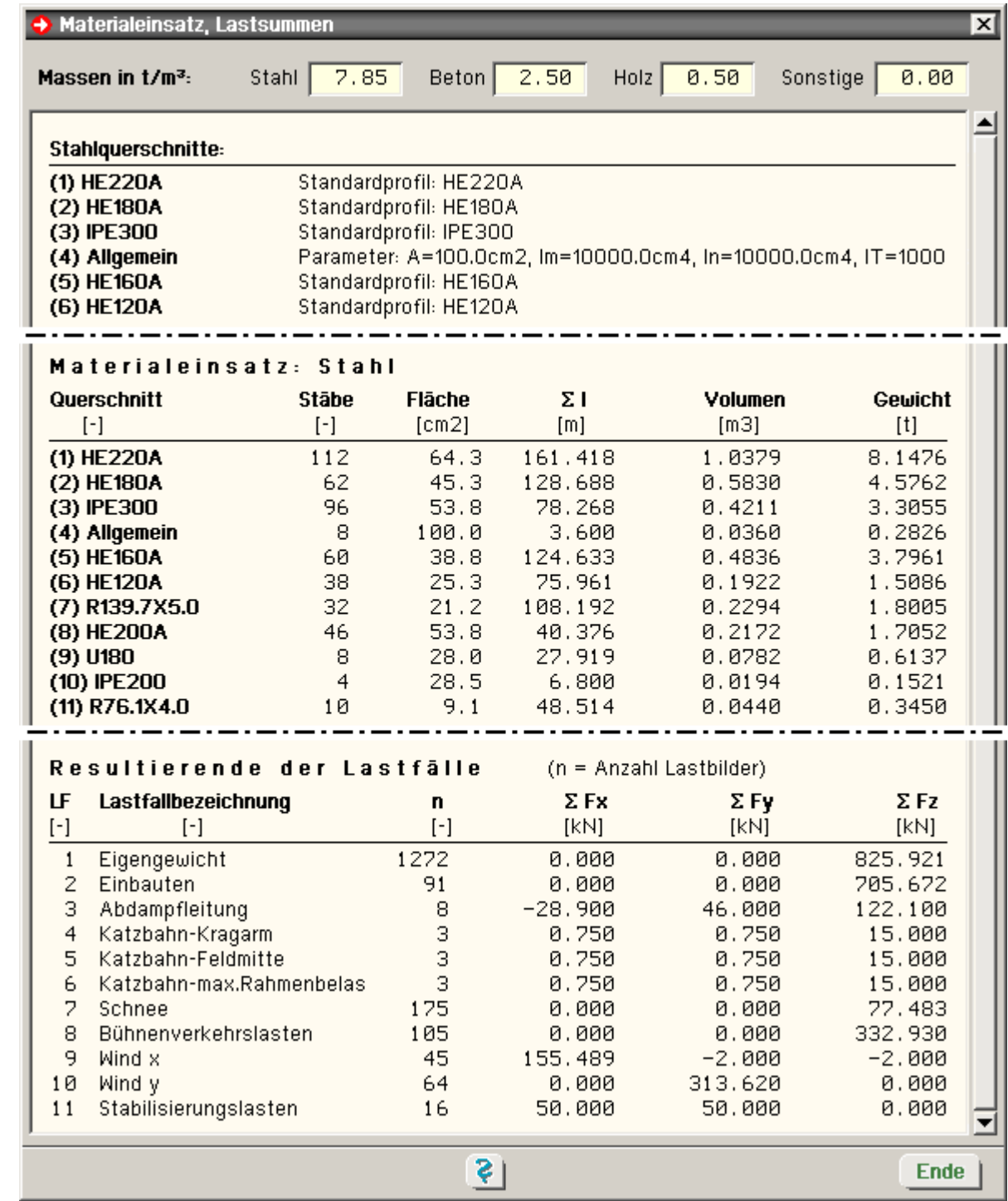

#### <span id="page-23-0"></span>**Eigenschaften der Systemdruckliste**

Bei Sicherung des Datenzustands erzeugt das grafische Eingabemodul neben der Eingabedatei für das Rechenprogramm auch die Systemdruckliste, die aus vielen

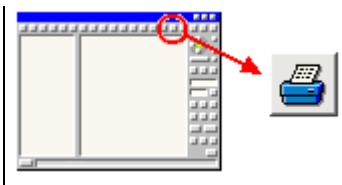

unterschiedlichen Elementen - Grafiken und Tabellen - besteht. Jedes einzelne Element der Systemdruckliste kann an- bzw. abgeschaltet werden.

Zudem können viele dieser Elemente hinsichtlich Umfang und Darstellungsform modifiziert werden.

Um zur Defintion der Drucklisteninhalte zu gelangen, muss der o.a. Button angeklickt werden. In dem hierdurch aufgerufenen Eigenschaftsblatt ist jedem Element eine Zeile mit einem logischen Schalter zugeordnet.

Der Zustand des Schalters (aktiviert oder nicht aktiviert) legt fest, ob das Element in der Druckliste erscheinen soll.

Tabellen ohne Inhalt werden automatisch unterdrückt, so dass eine Tabelle etwa mit normierten Stahlbauprofilen nur dann erscheint, wenn mindestens ein normiertes Stahlbauprofil im System definiert ist.

Es können bis zu vier Systemgrafiken (Gesamtsystem und ebenenweise) festgelegt und mit unterschiedlichen Attributen versehen werden.

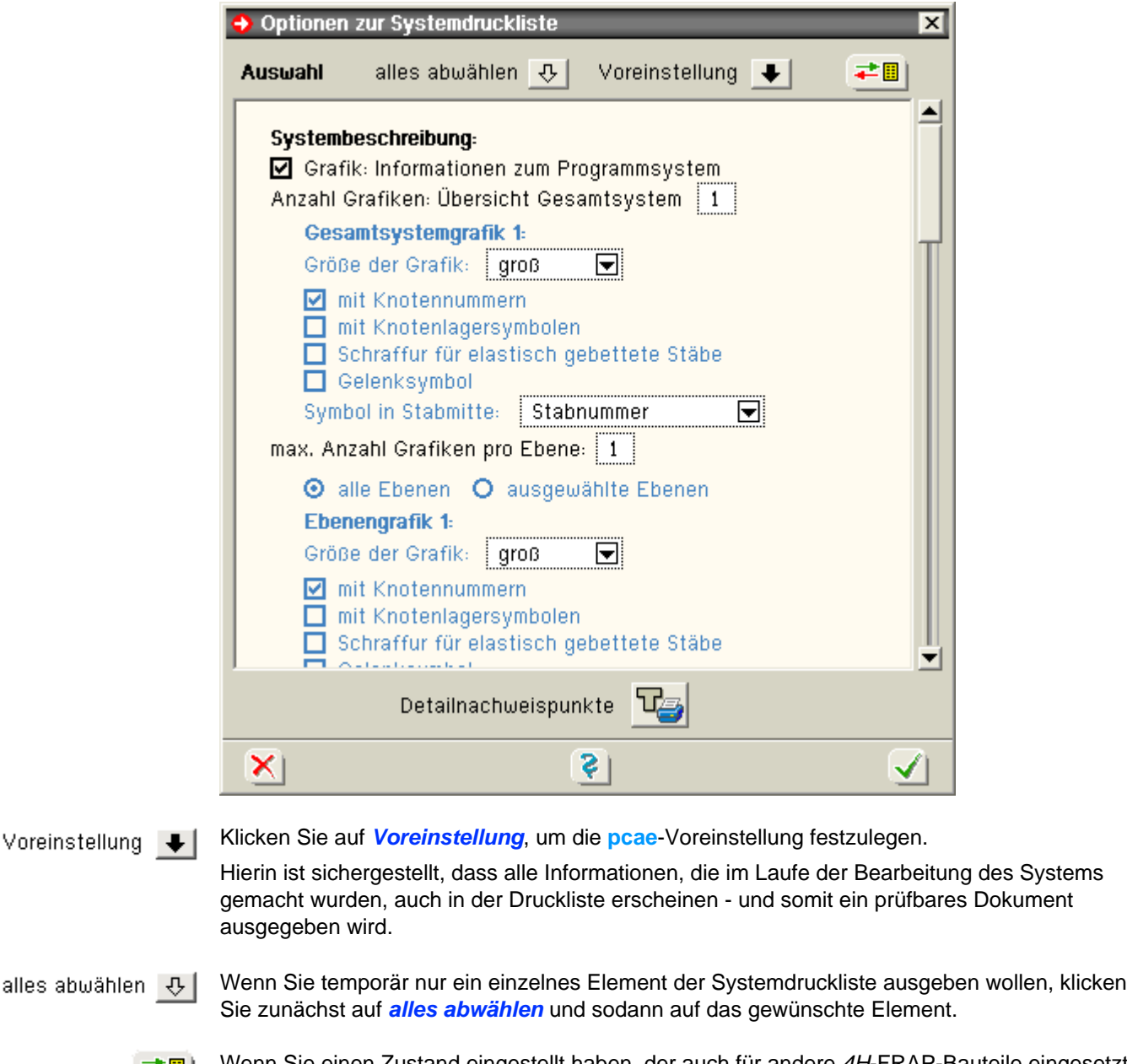

Wenn Sie einen Zustand eingestellt haben, der auch für andere *4H*-FRAP-Bauteile eingesetzt -81 werden soll, kann dieser schreibtischabhängig gespeichert werden.

Über denselben Button lassen sich auch gespeicherte Zustände laden.

## <span id="page-24-0"></span>**Start-Button**

Vo

Das *4H*-FRAP-Eingabemodul ist nicht nur das Werkzeug zur Definition des Systems inklusive Belastung und Rechenlaufsteuerung, sondern kann auch als zentrale Schaltstelle

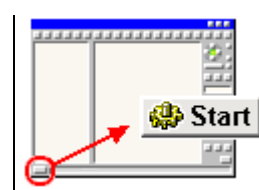

für weiterführende, das Bauteil betreffende Aufgaben angesehen werden.

Hierzu dient der nebenstehend dargestellte Button, der die wesentlichen Funktionen zur Berechnung, Ergebnisvisualisierung und Druckausgabe unter der Überschrift *Programme direkt starten* zur Verfügung stellt.

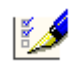

## **Einstellungen zum nachfolgenden Rechenlauf**

Es erscheint ein Eigenschaftsblatt, in dem zunächst festgelegt werden kann, ob im nachfolgenden Rechenlauf eine statische oder dynamische Berechnung durchgeführt werden soll.

Die Aktivierung der dynamische Berechnung setzt voraus, dass Daten zur dynamischen Berechnung vorliegen und das Dynamikmodul von *4H*-FRAP freigeschaltet ist.

Weitere Angaben wie etwa die Iterationssteuerung im Falle einer nichtlinearen Berechnung ermöglichen zusätzliche optionale Vorgaben an das Rechenprogramm.

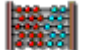

#### **Datenzustand sichern und Rechenlauf starten**

Nach Anklicken dieser Schalttafel wird der aktuelle Datenzustand gesichert und das Rechenprogramm gestartet, das die Berechnung auf der Basis des aktuellen Datenzustandes unter Berücksichtigung der o.a. Optionen durchführt.

Neben der Ermittlung der Verformungen und Schnittgrößen werden auch die aktuell eingerichteten Nachweise geführt.

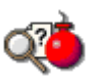

#### **Fehlermeldungen und Warnungen anzeigen**

Während des Rechenlaufs kann es passieren, dass das Programm auf Fehler oder sonstige außergewöhnliche Zustände trifft, die in einer speziellen Datei gesammelt werden und nach Beendigung des Rechenlaufs eingesehen werden können.

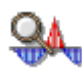

## **Ergebnisse am Bildschirm visualisieren**

Nach Beendigung des Rechenlaufs liegen alle Ergebnisse (Verformungen, Schnittgrößen und Nachweisergebnisse) vor und können mit Hilfe des Ergebnisvisualisierungsmoduls eingesehen werden.

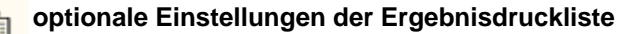

Mit Hilfe dieses Moduls kann der Benutzer den Umfang der Ergebnisdrucklisten festlegen.

Ähnlich wie bei der Steuerung der Systemdruckliste (s.o.) kann im Spannungsfeld minimaler Druckseiten und maximaler Aussagekraft auf jedes einzelne Objekt der Ergebnisdruckliste Einfluss genommen werden.

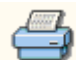

#### **Drucklisten auswählen und Druckmanager starten**

Die aktuell existierenden Drucklistenkategorien werden zur Auswahl gestellt und können entweder mit Hilfe des Druckklisten-Visualisierungsprogramms am Sichtgerät eingesehen oder direkt auf dem Drucker ausgegeben werden.

Hier besteht auch der Zugang zur speziellen Druckliste *Bemerkungen*, in der freie Texte abgelegt werden können.

Es kann immer nur ein externes Modul gestartet werden, das beendet sein muss bevor das nächste Modul gestartet werden kann. Die gleichzeitige Aktivierung von Rechenmodul und Druckausgabe verbietet sich einleuchtenderweise.

#### <span id="page-25-0"></span>**benutzerdefinierte Anmerkungen**

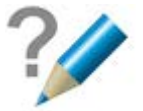

In einer Reihe von Eigenschaftsblättern können über das nebenstehend dargestellte Symbol benutzerdefinierte Anmerkungen eingegeben werden, die in der Systemdruckliste an geeigneter Stelle ausgegeben werden.

Hierdurch können dem Druckdokument benutzerseits erläuternde Texte hinzugefügt werden.

An den folgenden Stellen befinden sich entsprechende Einsprungpunkte.

Erläuterungen zum Gesamtsystem oder zu den Lagerangaben können über die neben-

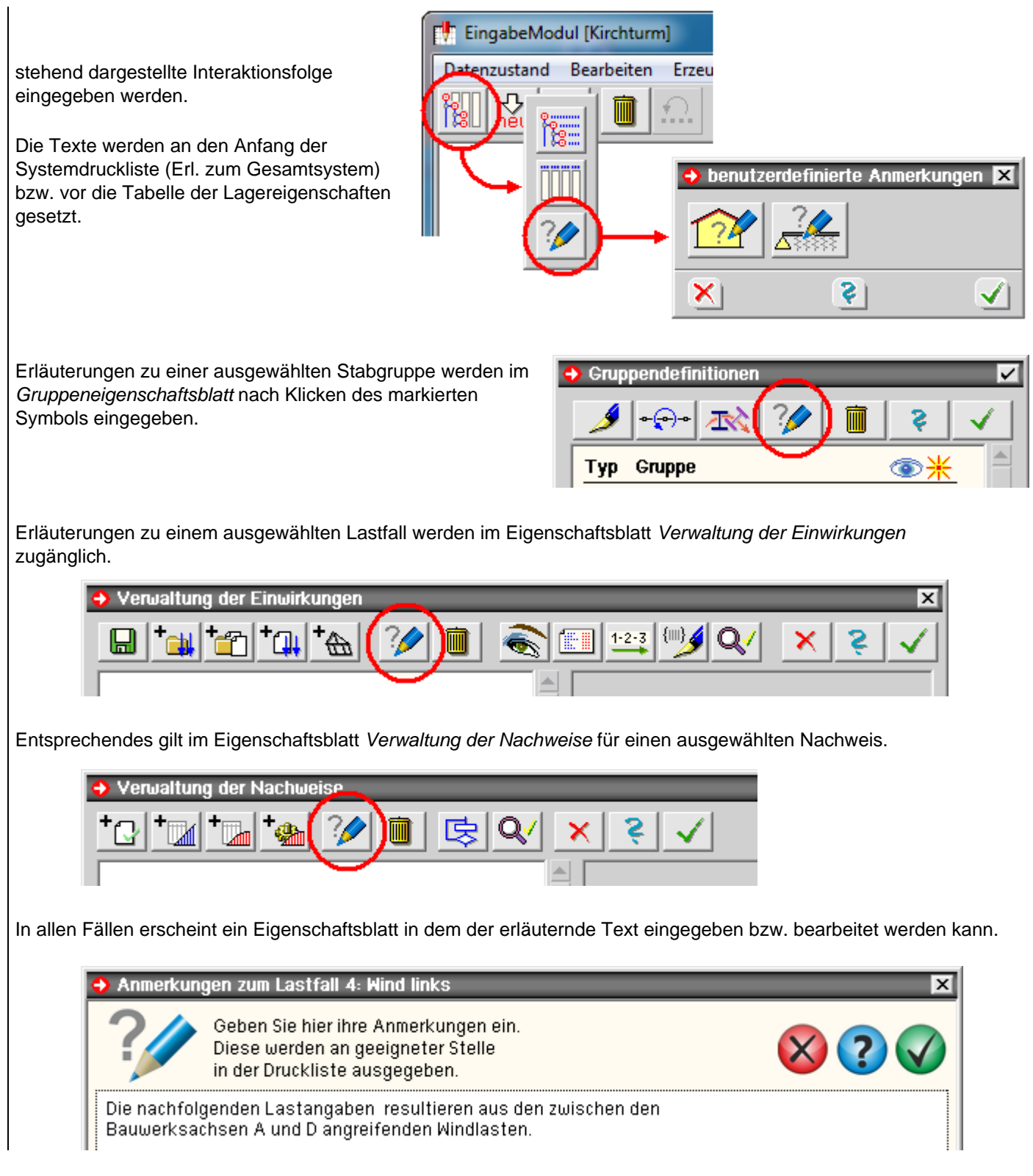

zur Hauptseite *4H*-FRAP

© pcae GmbH Kopernikusstr. 4A 30167 Hannover Tel. 0511/70083-0 Fax 70083-99 Mail dte@pcae.de

 $\bar{f}$